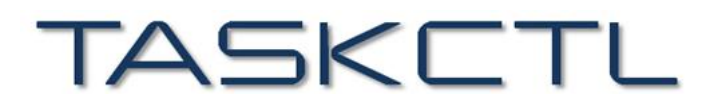

敏捷批量调度开拓者,开启批量调度工具化时代

# 敏捷调度技术平台 v7

# **Designer 设计 IDE 环境**

成都塔斯克信息技术有限公司 产品网站:www.taskctl.com

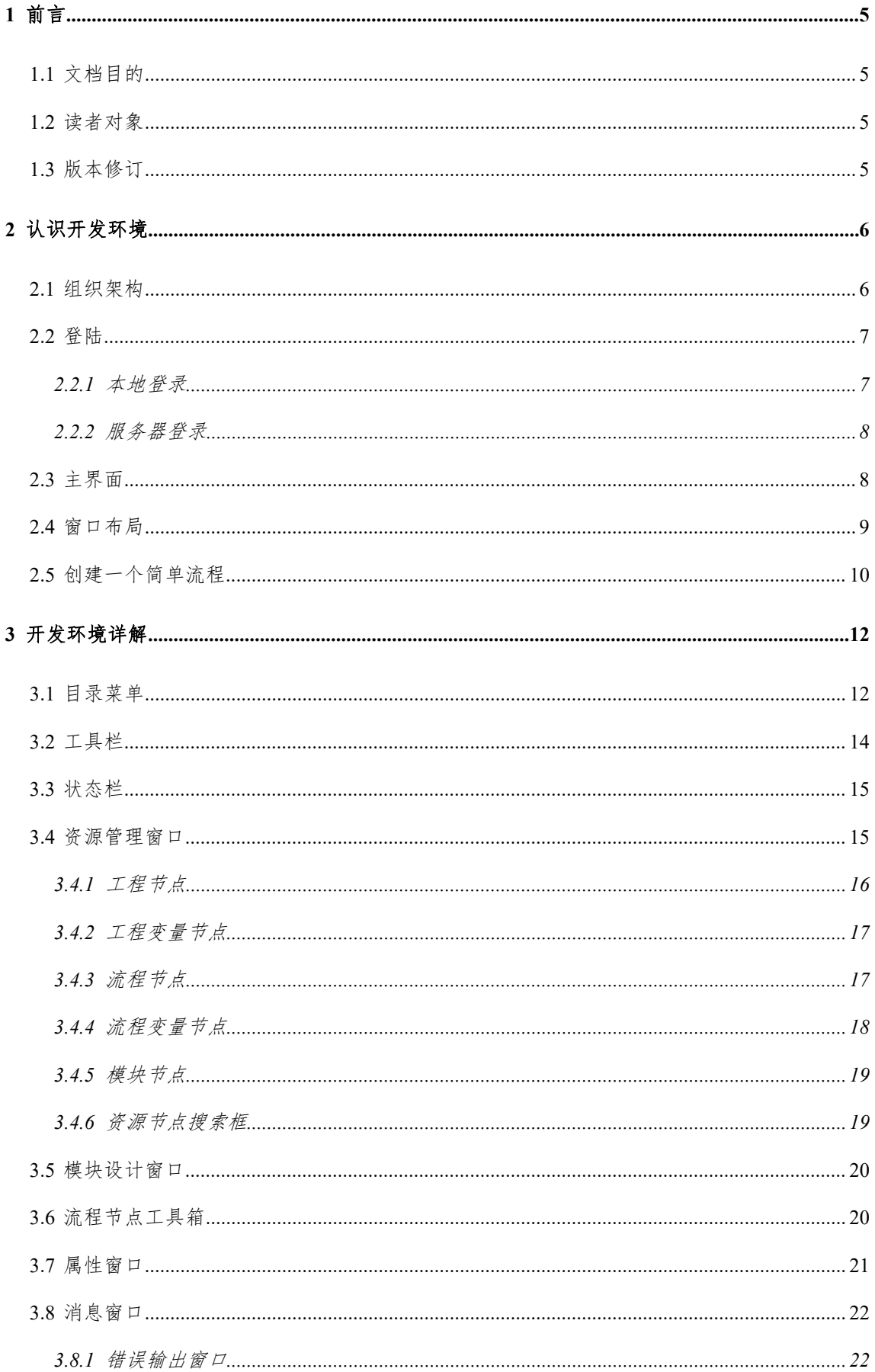

#### 第2页共51页

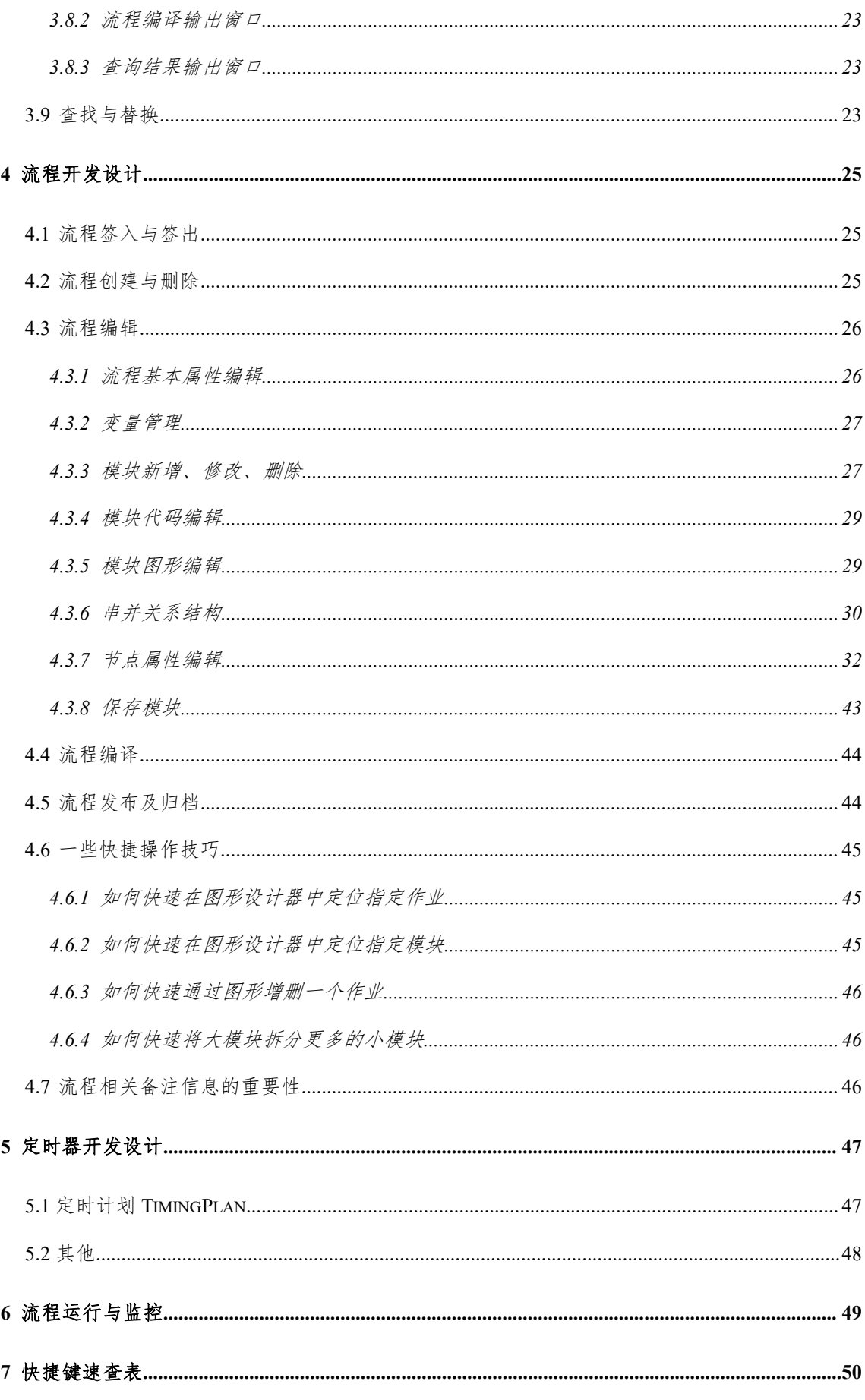

#### 第3页共51页

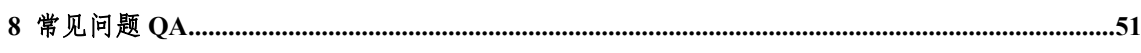

## <span id="page-4-0"></span>**1** 前言

## <span id="page-4-1"></span>**1.1** 文档目的

桌面软件 Designer 是 TASKCTL 调度平台客户端工具软件之一, 本文旨在介 绍该软件的功能与操作,以便帮助相关人员对该软件的使用。

## <span id="page-4-2"></span>**1.2** 读者对象

《TASKCTL Designer 设计 IDE 环境》主要适合以下读者对象

- 技术开发人员
- <span id="page-4-3"></span>项目实施人员

## **1.3** 版本修订

为了支持不同版本(4.1、5.0、5.1、6.0、7.0)的文档说明,在文档中会用如 下标识来标注版本支持性:

v6.0 + :表示从 6.0 版本开始支持

v7.0 - : 表示从 7.0 版本不再支持

## <span id="page-5-0"></span>**2** 认识开发环境

流程配置信息是调度的主要信息来源,掌握流程配置是掌握调度的主要方式。 流程配置的主要思路都是对作业进行节点化抽象,并从作业之间的关系描述入手。 TASKCTL 借鉴了现代程序语言的开发概念,以具有一定语法的代码编辑为基础, 推出了一套支持代码/图形开发的设计集成环境-Designer。该平台不仅使调度流程 设计更灵活,也更便捷直观。摆脱了很多传统产品工具面对大量作业流程设计时, 不得不抛弃本身基本的表单配置功能,而借助诸如 Excel 等第三方工具的窘境。 同时集成了流程编译环境,使流程开发设计过程中具有可调试性及较强的指导意 义。

## <span id="page-5-1"></span>**2.1** 组织架构

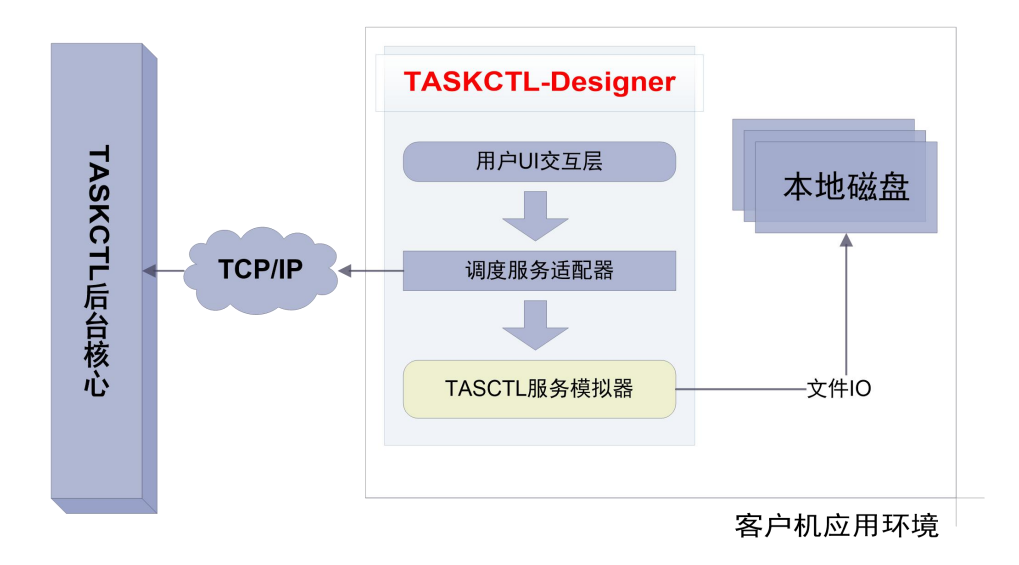

通过上图了解到,本开发平台除了能通过调度服务器适配器以 TCP/IP 协议的 方式与 TASKCTL 后台核心服务器通讯外。还集成了 TASKCTL 服务模拟器组件, 直接进行本地开发。

## <span id="page-6-0"></span>**2.2** 登陆

Designer 目前支持两种登录方式:"本地登录"和"服务器登录"。"本地登录" 方式一般是为了模拟本地调度流程开发的环境,以及某些场合的流程调度演示。 在正式的生产环境中,采用"服务器登录"方式登录到 TASKCTL 服务器。

## <span id="page-6-1"></span>**2.2.1** 本地登录

不需要登录 TASKCTL 服务器,使调度流程脱机开发变为了可能。

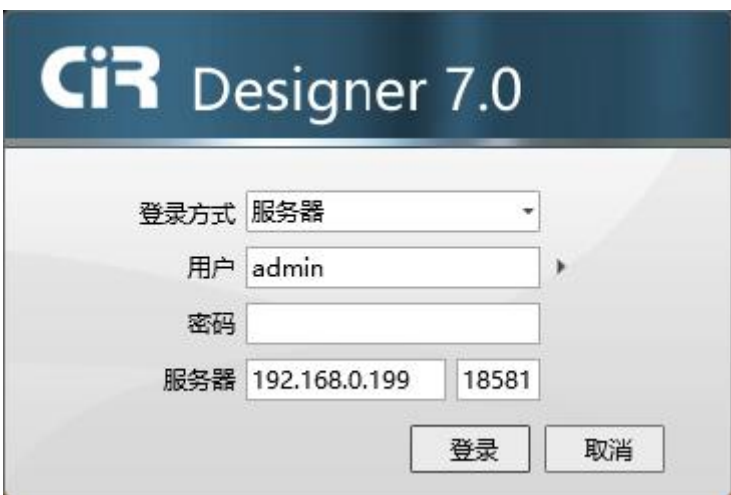

如上图所示:选择登录方式为"本地",不需要输入用户登录信息直接点击"登 录"按钮, 就可以快速登录到调度服务模拟器进行本地开发。

## <span id="page-7-0"></span>**2.2.2** 服务器登录

该方式需要登录 TASKCTL 服务器,通常正式的开发都是通过这种方式进行 流程设计。

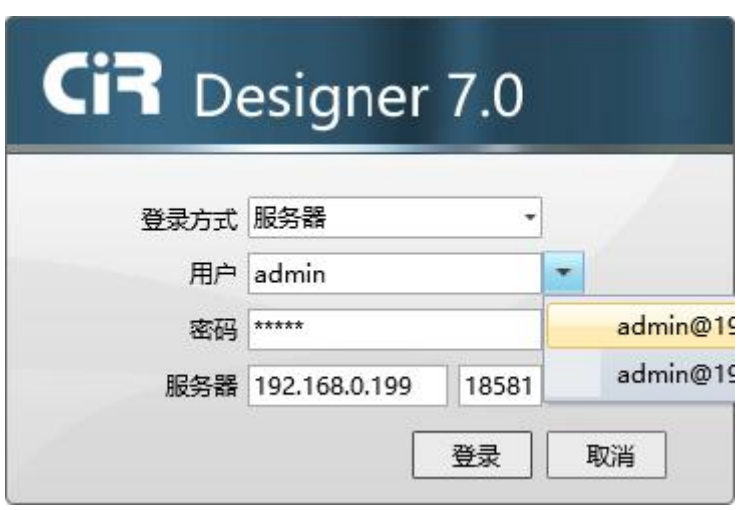

如上图所示:选择登录方式为"服务器",输入正确的用户名、密码及服务器 地址点击"登录"按钮,登录到指定的 TASKCTL 服务器。该服务器地址为服务 器部署时所设置的"核心服务节点"地址。登录成功后,Designer 将根据登录用 户进行系统进行一系列的初始化设置。

说明: 系统自动记录了每次成功登录的用户信息,可选择进行快速登录。

## <span id="page-7-1"></span>**2.3** 主界面

以下图示是成功登录后的主界面,可以较直观的看到 Designer 具备了传统桌 面应用软件的"目录菜单","工具栏","状态栏"以及"工作区"。工作区又细分 为"资源区","开发设计区","信息输出区","工具箱","属性窗口"等窗口。

#### 第 8 页 共 51 页

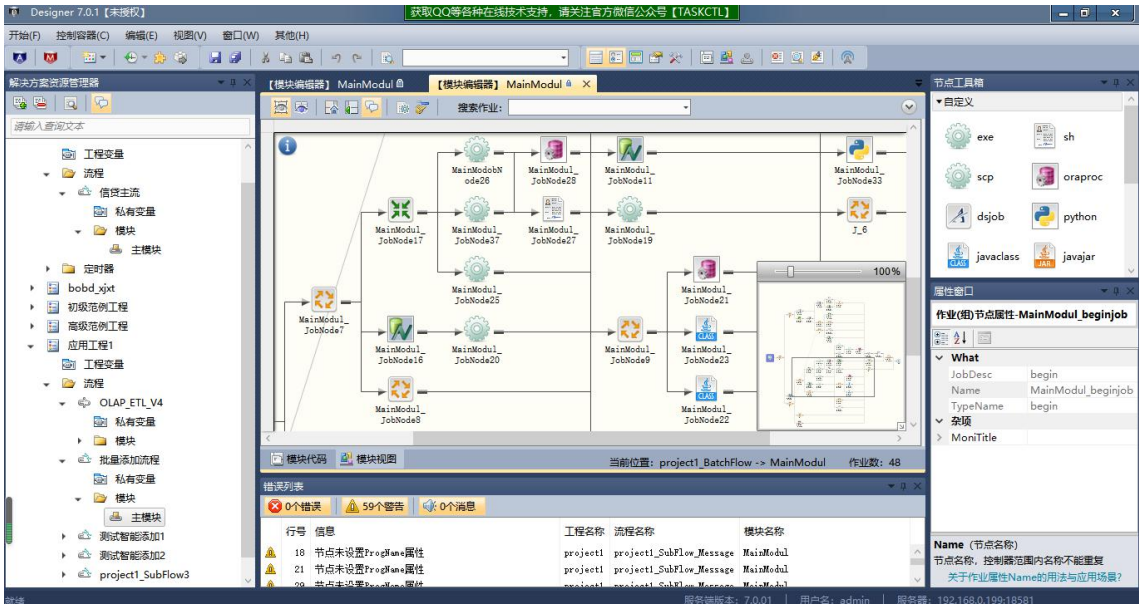

## <span id="page-8-0"></span>**2.4** 窗口布局

Designer 采用了时下多数 IDE 工具"多文档及浮动窗口"的布局模式。您可 以同时打开多个开发设计窗口。另外,通过对工作区窗口拖拽及浮动,可以自定 义个性化的开发环境。如下图所示:

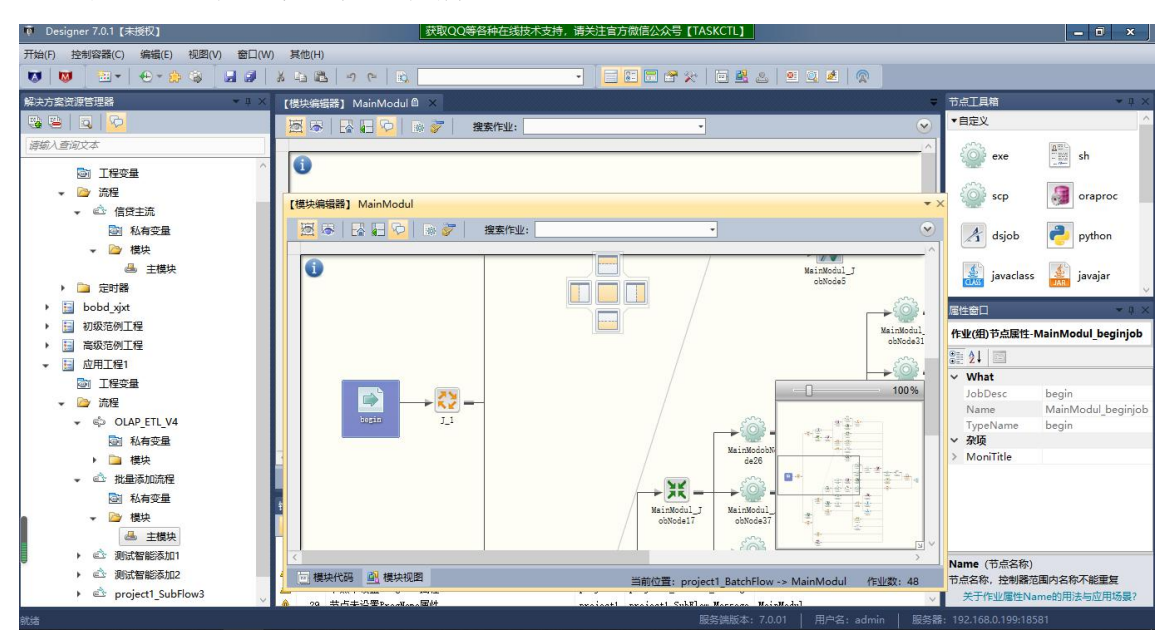

#### 第 9 页 共 51 页

esigner 7.0.1 『<del>本</del>塚邦

# <span id="page-9-0"></span>**2.5** 创建一个简单流程

在详细介绍开发环境之前,下面将通过几个步骤在 Designer 创建一个简单的 流程。

1. 右键单击"资源管理器"里的工程节点"应用工程 1", 新建控制容器子 流程。弹出控制容器创建窗口,如下图:

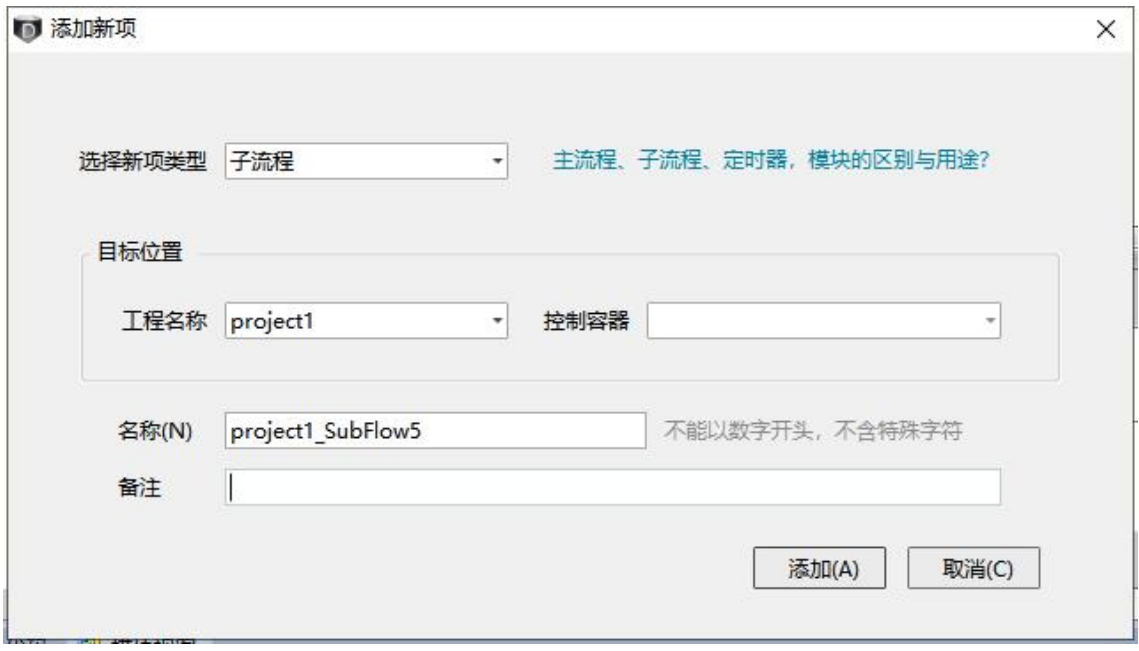

2. 点击"添加"菜单项,系统将自动创建一个子流程控制容器。

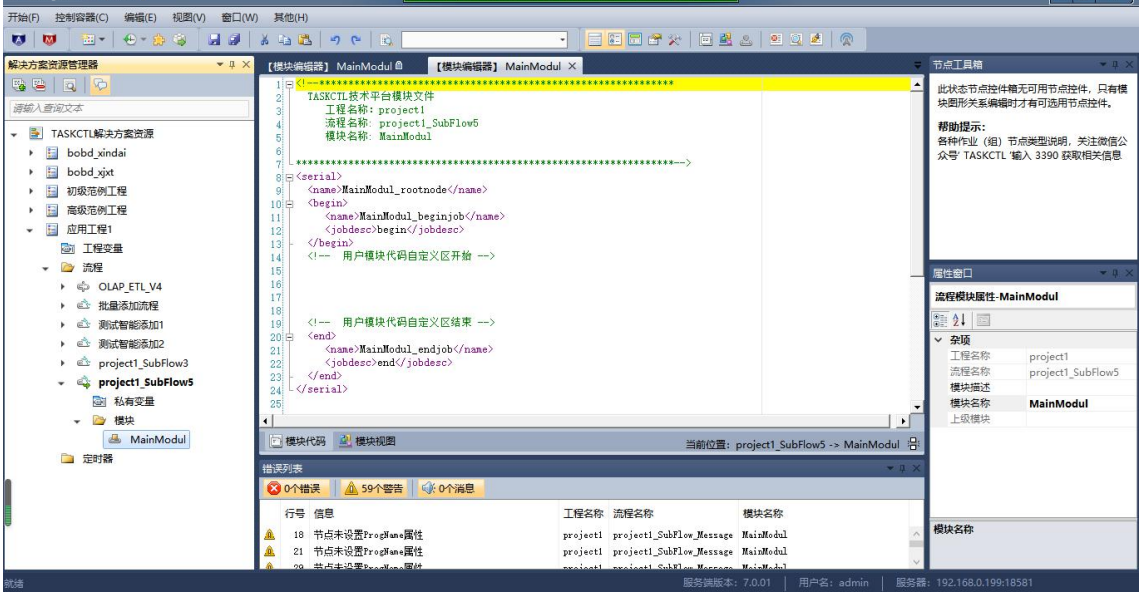

通过上图可以看到,系统自动为新流程命名为"project1\_SubFlow5",同时为

#### 第 10 页 共 51 页

其建立了主执行模块"MainModul",以及创建了一个基本的模块代码结构。接下 来您可以在"用户模块代码自定义区"内增加作业了。

完成好流程设计之后,按快捷键 F6 编译该流程。编译通过并发布后,就可以 用"监控维护管理平台-Monitor"来运行该流程。

# <span id="page-11-0"></span>**3** 开发环境详解

## <span id="page-11-1"></span>**3.1** 目录菜单

目录菜单区按照流程开发应用场景的不同,分为了"开始"、"控制容器"、"编 辑"、"视图"、"窗口"、"其他"六大子目录。如下图所示:

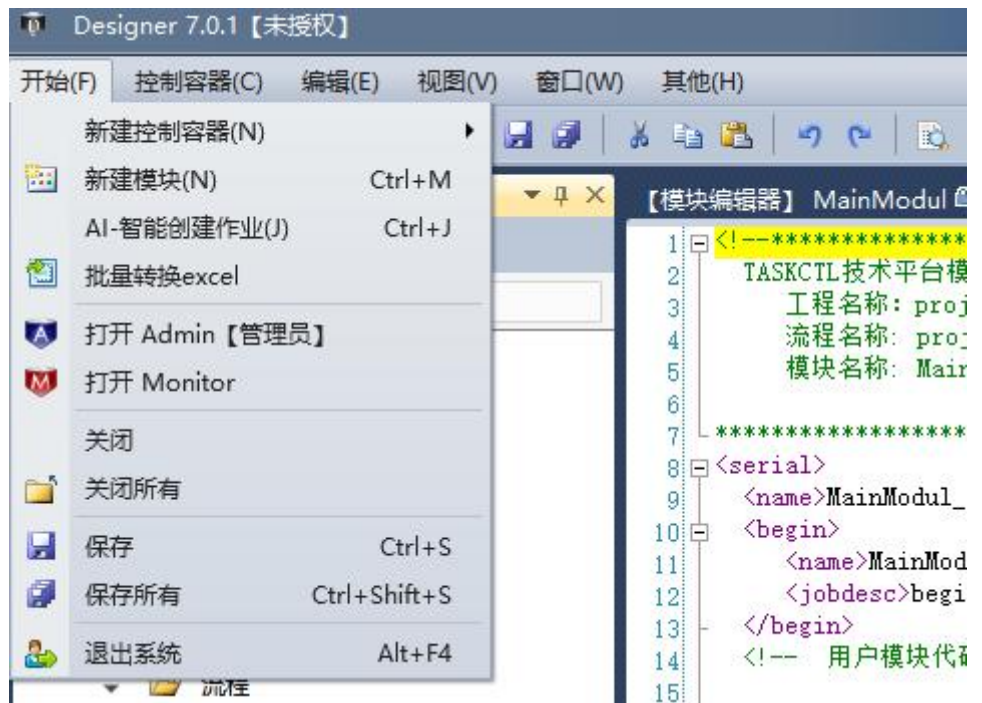

下表展示了平台目录菜单结构以及菜单项对应的快捷键和说明:

| 子目录 | 菜单项        | 快捷键          | 说明          |
|-----|------------|--------------|-------------|
| 文件  |            | $Alt+F$      |             |
|     | 新建控制容器     |              | 该菜单项还拥有子菜单项 |
|     | 新建模块       |              |             |
|     | AI-智能创建作业  | $Ctr1+J$     |             |
|     | 批量转换 excel |              |             |
|     | 打开 Admin   |              | 当前用户需要管理员权限 |
|     | 打开 Monitor |              |             |
|     | 关闭         |              |             |
|     | 关闭所有       |              | 对模块设计器窗口进行操 |
|     | 保存         | $Ctr1+S$     | 作           |
|     | 保存所有       | Ctrl+Shift+S |             |
|     | 退出系统       | $Alt+F4$     |             |
| 控制  |            | $Alt+C$      |             |
| 容器  | 删除容器       |              | 资源树选定流程节点   |

第 12 页 共 51 页

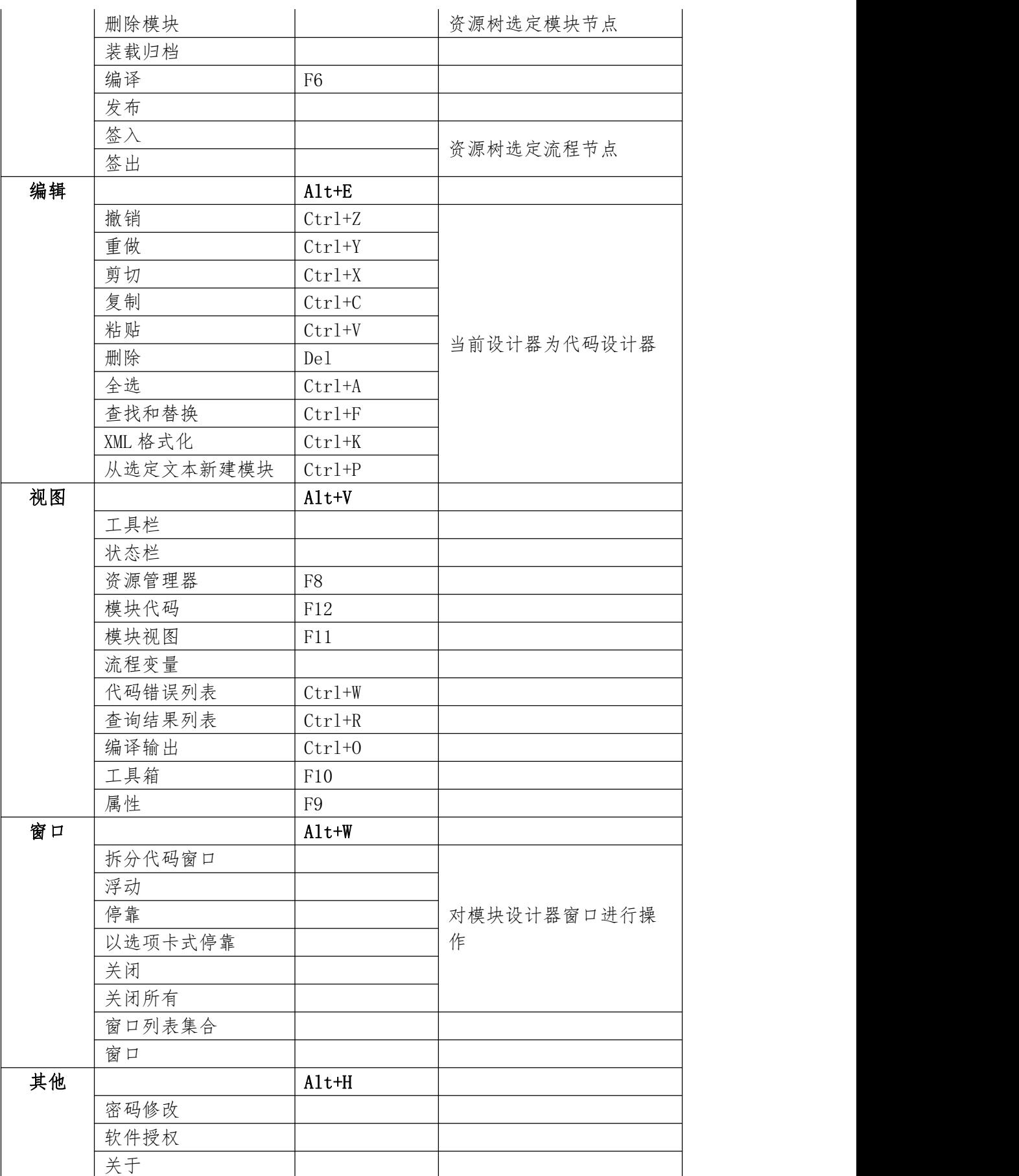

说明: 在某些目录菜单项靠右的位置,具有执行该菜单项命令的快捷键。

## <span id="page-13-0"></span>**3.2** 工具栏

工具栏如同目录菜单,提供了一些系统常用命令快速执行入口。在视图子菜 单里的 "工具栏"菜单项可对工具栏进行隐藏和显示。

**THE BEEX BEEX AND THE THE ALL AND ALL A** 

如上图所示,工具栏除了包含了一系列的命令按钮外,下表展示了工具栏中 的按钮对应的快捷键和说明:

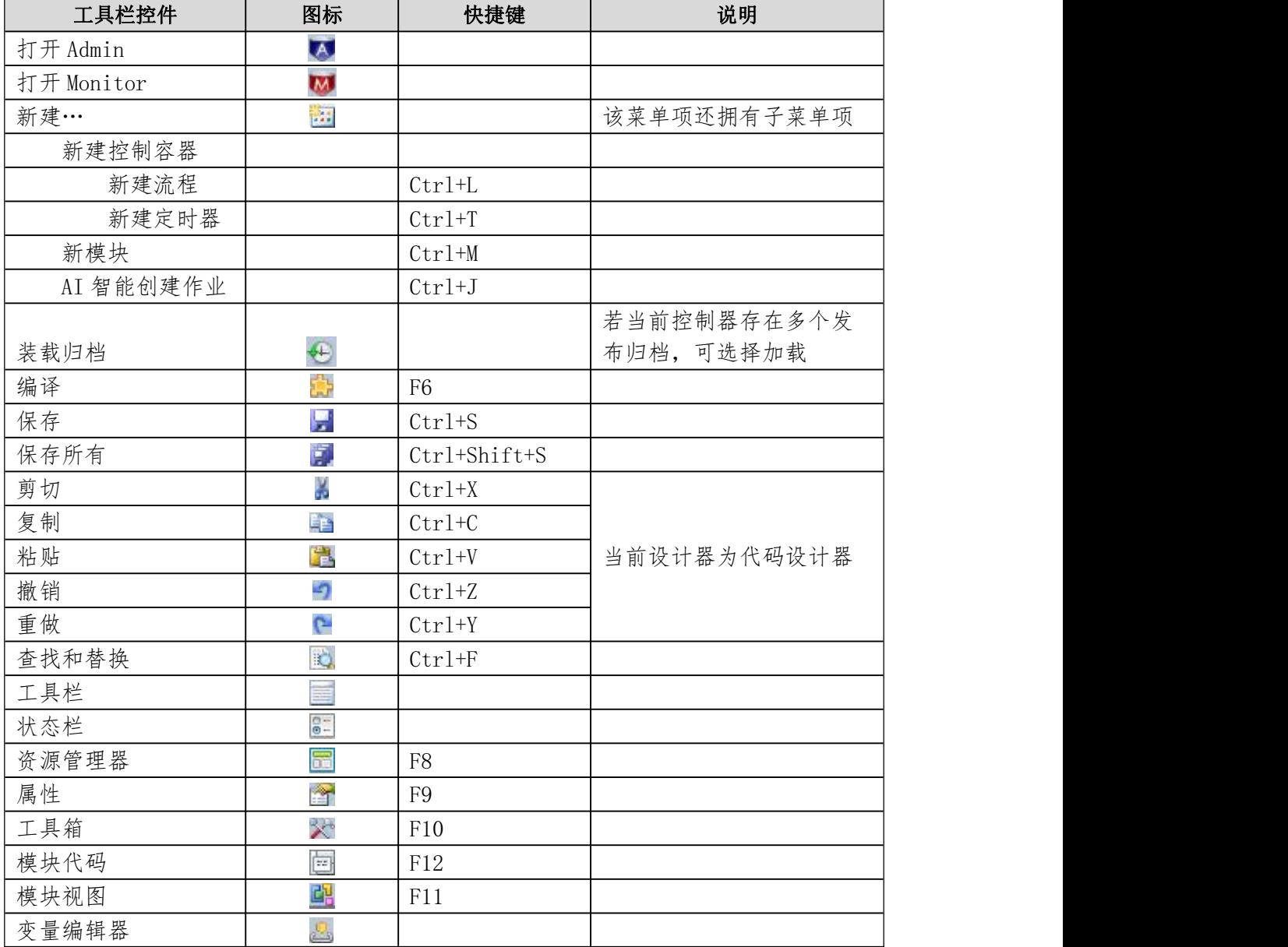

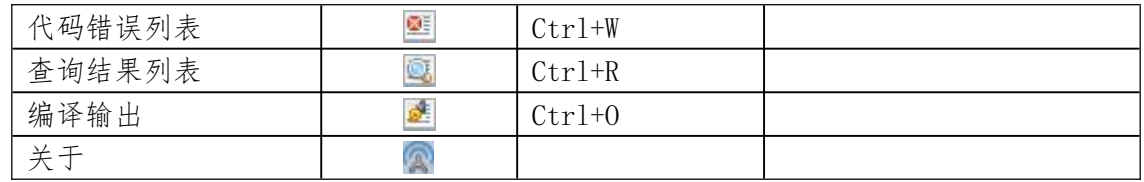

说明: 鼠标悬浮到工具栏按钮(如:"第"),可以查看到命令的快捷键。

## <span id="page-14-0"></span>**3.3** 状态栏

概括的讲,状态栏动态的表述了系统命令的执行情况以及系统状态。通过状 态栏,可以实时掌握系统命令的执行动态。

#### 后台正在编译流程ods Flow1

如上图所示,状态栏中显示了系统正在编译某一个流程以及命令的执行进度。 另外视图子菜单可以对状态栏进行隐藏和显示。

## <span id="page-14-1"></span>**3.4** 资源管理窗口

通过资源管理器,可以快速的打开模块代码、树节点属性、流程变量等设计 窗口。并直观的展示了工程到流程,流程到模块的树形结构。如下图所示:

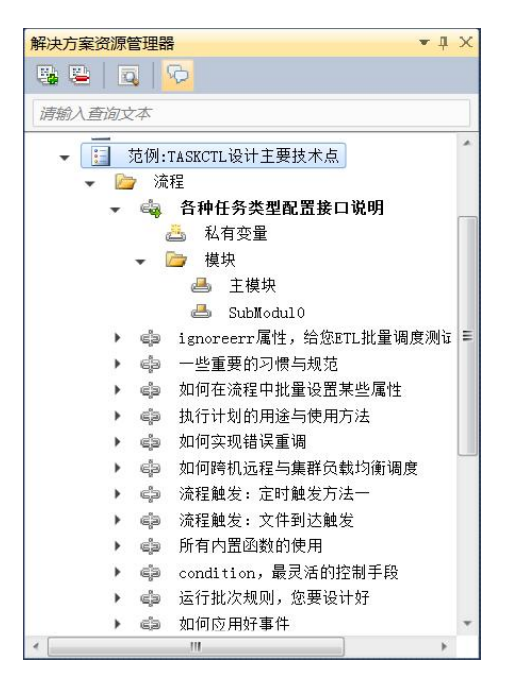

资源管理器拥有自身特有的工具栏,通过其工具栏按钮,可以方便地对资源 树及其选中节点进行收缩和展开等操作。

## <span id="page-15-0"></span>**3.4.1** 工程节点

为了从工程项目角度上对调度流程进行分类管理,在系统初始化部署的阶段 ADMIN 程序预设了(具体设置方式请参见《TASKCTL Admin 平台管理》)工程节 点。通过该节点的右键菜单,可以快速建立属于该工程的控制容器。如下图所示:

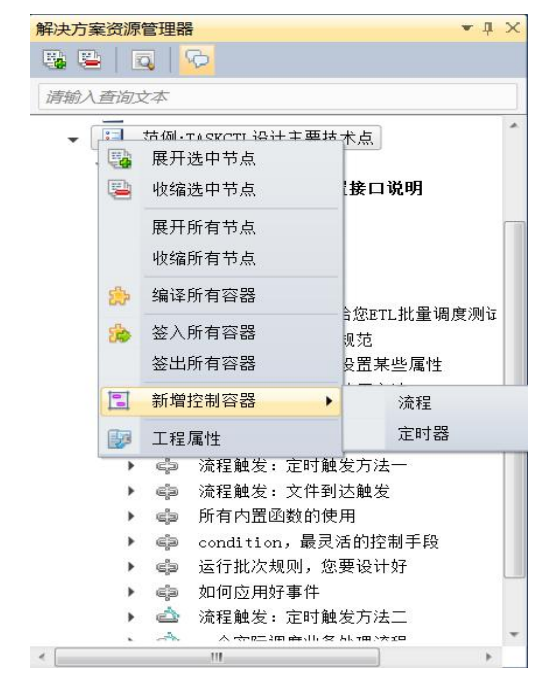

第 16 页 共 51 页

# <span id="page-16-0"></span>**3.4.2** 工程变量节点

从 v7.0+版本开始支持工程级别的变量,以帮助用户更好的管理各种范围(平 台级、工程级、控制容器级)的变量。双击"工程变量"节点弹出所属工程的变 量编辑窗口。如下图所示:

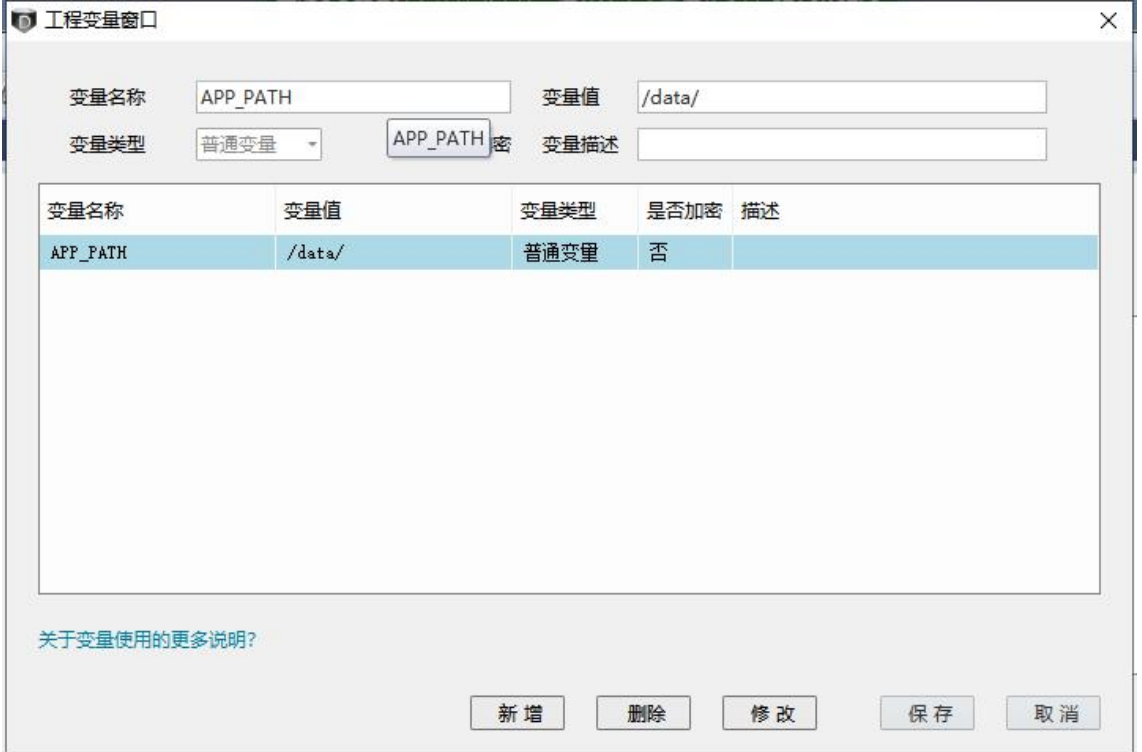

## <span id="page-16-1"></span>**3.4.3** 流程节点

流程信息配置是作业调度项目实施的主要内容,流程包含模块信息及流程变 量信息。通过资源树右键菜单,可进行该流程节点的维护操作,以及快速新增模 块单元。如下图所示:

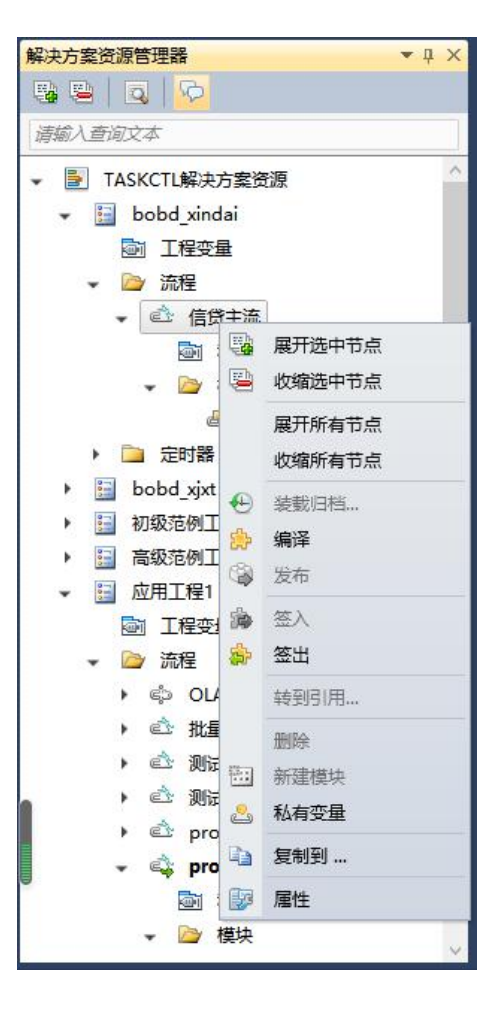

# <span id="page-17-0"></span>**3.4.4** 流程变量节点

双击流程变量节点,或选资源树上的流程节点后点击工具栏图"流程变量" 按钮, 即打开该流程变量编辑窗口。如下图所示:

| 变量名称<br>普通变量<br>变量类型                                                                                          | CTL HOME PATH<br>是否加密<br>$\tau$                                                                                                    | 变量值<br>变量描述                                          |                                    | /data/ETL/APP/FILE JOB/ |
|----------------------------------------------------------------------------------------------------|----------------------------------------------------------------------------------------------------|------------------------------------------------------|------------------------------------|-------------------------|
| 变量名称<br>CTL_HOME_PATH<br>SDATA_HOME_PATH<br>PDATA_HOME_PATH<br>PSDATA HOME PATH<br><b>ODATE</b><br>RUN AGENT1 | 变量值<br>/data/ETL/APP/FILE_JOB,<br>/data/ETL/APP/SDATA/<br>/data/ETL/APP/PDATA/<br>/data/ETL/APP/PSDATA/<br>20200605<br>Pre_SJPT_DEV2 | 变量类型<br>普通变量<br>普通变量<br>普通变量<br>普通变量<br>普通变量<br>普通变量 | 是否加密<br>否<br>否<br>否<br>否<br>否<br>否 | 描述<br>执行代理1             |
| 关于变量使用的更多说明?                                                                                                  |                                                                                                    |                                                      | 新增                                 | 删除<br>取消<br>修改<br>确定    |

第 18 页 共 51 页

#### <span id="page-18-0"></span>**3.4.5** 模块节点

模块是调度流程设计中最基本的单元,每个调度流程有且仅有一个主执行模 块,但可存在多个子模块。通过模块与模块之间的有效引用来实现完整的调度流 程。模块存放在流程节点的模块文件夹里面,双击模块节点将快速导航到该模块 的"模块设计器"。该节点右键菜单也提供了对此模块的维护操作。如下图所示:

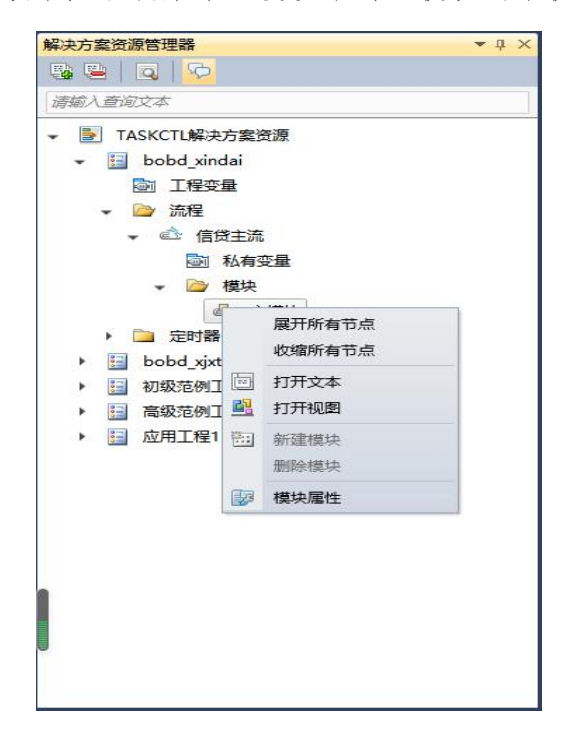

## <span id="page-18-1"></span>**3.4.6** 资源节点搜索框

在搜索框内输入节点名称关键词后敲击回车键,可在资源树上快速定位到下 一个匹配的节点。支持大小写敏感的模糊匹配。如下图所示:

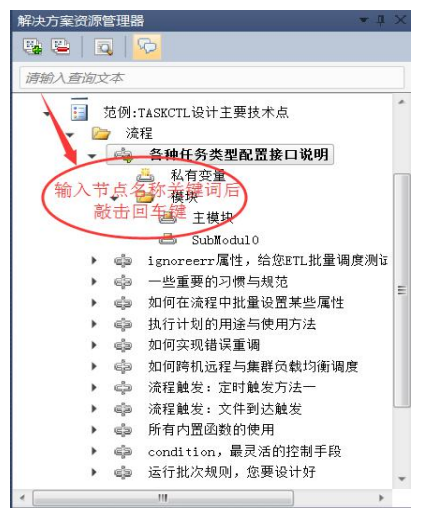

第 19 页 共 51 页

## <span id="page-19-0"></span>**3.5** 模块设计窗口

模块作为最基本的流程开发设计单元,平台为每个模块提供独立的流程设计 窗口来进行设计,双击资源管理器的模块节点可打开对应的设计窗口。如下图所 示,由"模块代码窗口"、"模块视图窗口"结合属性窗口、节点工具箱和开发信 息输出区,构成了流程设计器。

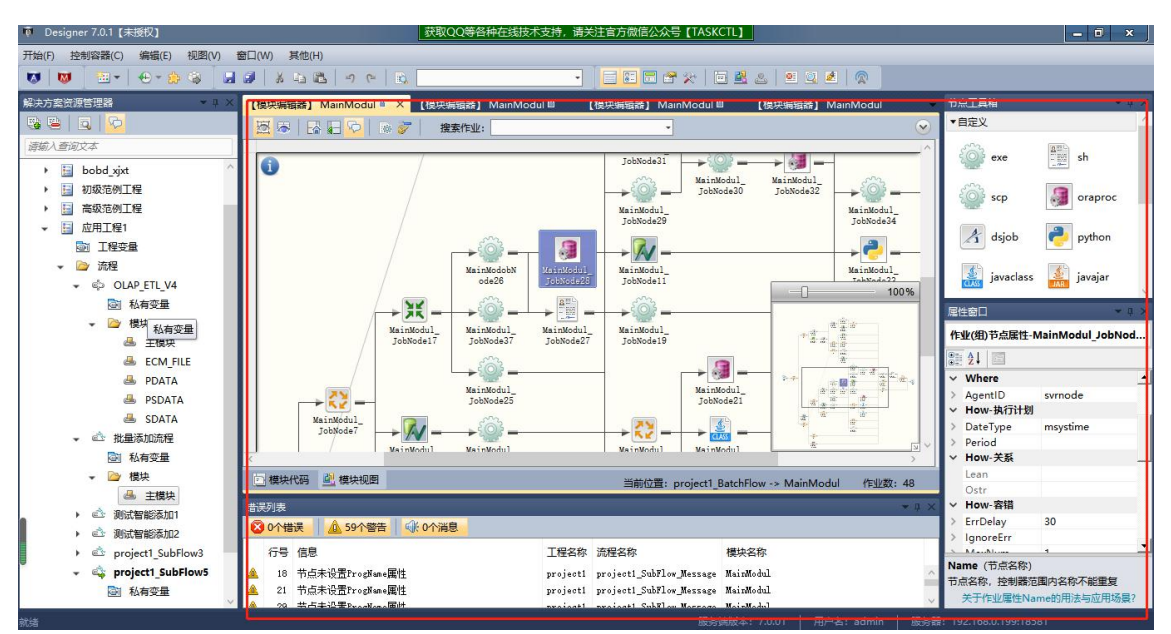

通过拖拽节点工具箱作业类型组件到图形节点位置或节点关系数据,以及对 节点属性框里属性的编辑,来实现对模块的可视化设计模块。也可以随时切换到 模块代码设计窗口,直接通过编码的方式来完成模块的代码设计模块。

## <span id="page-19-1"></span>**3.6** 流程节点工具箱

流程配置的主要思路是对作业进行节点化抽象。因此 TASKCTL 通过系统缺 省节点, 如: root 节点, begin 节点, end 节点, 以及串并组节点, 把用户自定义 的作业按照一定的序列排列,来描述作业之间的关系。

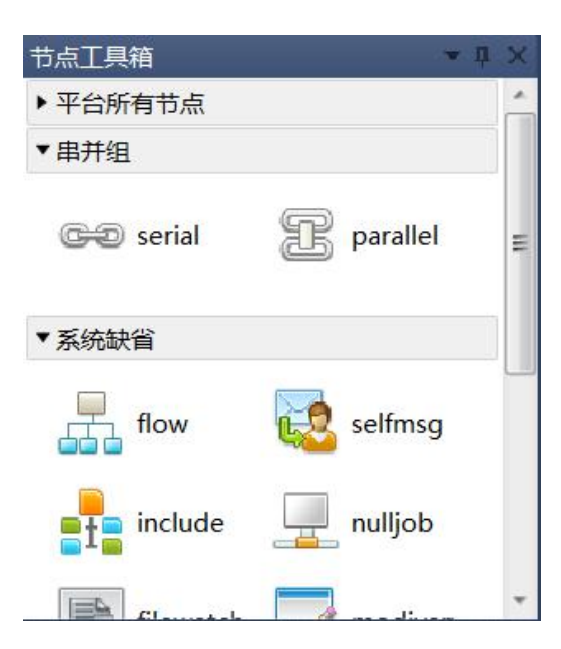

如上图所示:节点工具箱按照"平台所有节点","串并组","系统缺省","自 定义"四种类别进行分类排列。

# <span id="page-20-0"></span>**3.7** 属性窗口

通过点击界面上"工程","流程","模块","作业"等资源对象,系统实时 地把对象属性展示到属性框里面。在传统应用软件中,编辑对象的属性通常要利 用弹出模态对话框来进行编辑,比较麻烦。Designer 利用浮动窗口可使流程设计 更加扁平化。

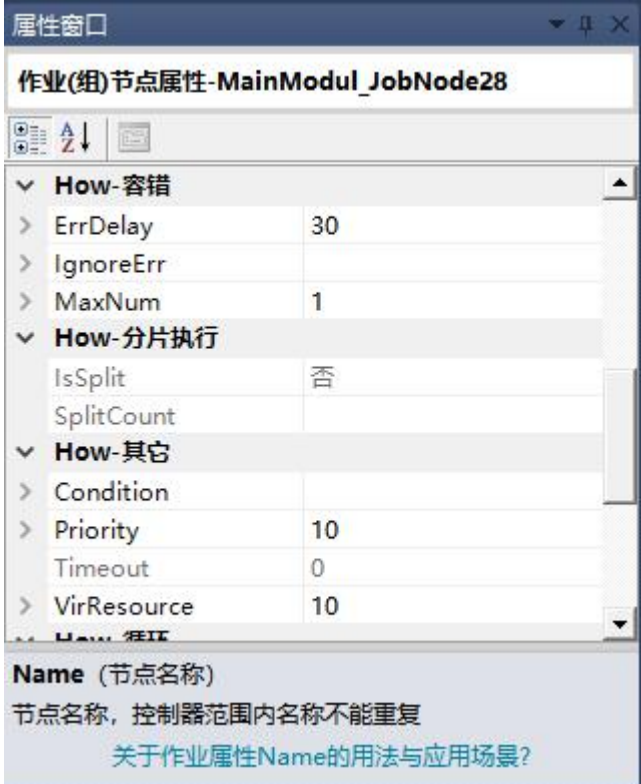

如上图所示:可直接在属性框里编辑 TASKCTL 资源对象属性,系统将实时 更新页面上的对象信息。这使得调度流程的开发更加便捷直观。

# <span id="page-21-0"></span>**3.8** 消息窗口

## <span id="page-21-1"></span>**3.8.1** 错误输出窗口

点击工具栏图的"代码错误列表"按钮,或者按"Ctrl+W"呼出该窗口。如 下图所示:该窗口分为"错误","警告","消息"。实时的展示了模块编码过程中 出现的问题。双击表格的数据行,可快速定位到所指定的代码位置。如下图所示:

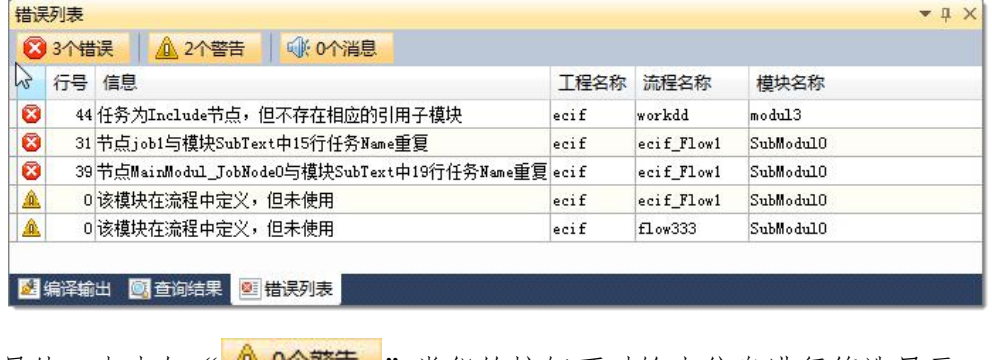

第 22 页 共 51 页 另外,点击如"4 01警声"类似的按钮可对输出信息进行筛选显示。

#### <span id="page-22-0"></span>**3.8.2** 流程编译输出窗口

在流程完成编译命令之后将自动弹出该窗口,展示了流程的编译输出信息, 通过所编译流程下拉列表框,可对编译输出信息进行筛选。如下图所示:

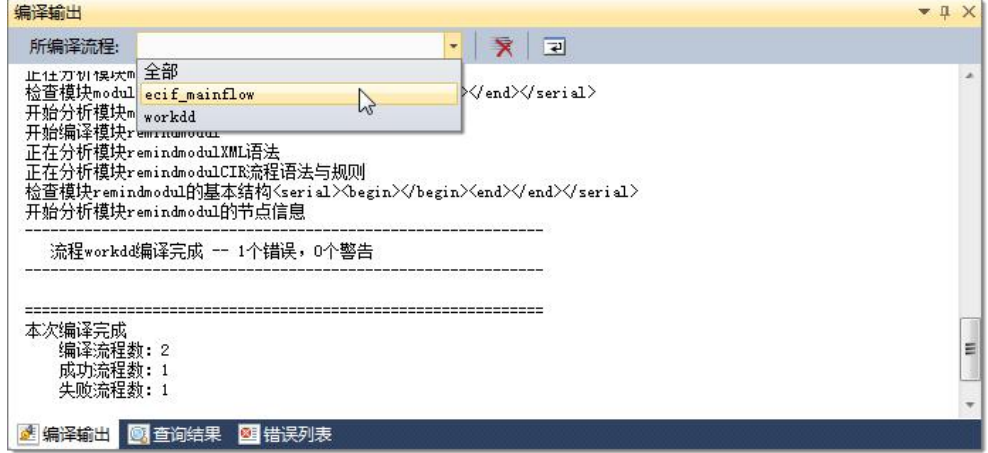

## <span id="page-22-1"></span>**3.8.3** 查询结果输出窗口

在"查找与替换"窗口中找到的结果将显示到本窗口中,通过双击结果数据 项,将自动导航到相应文档位置。

## <span id="page-22-2"></span>**3.9** 查找与替换

您可以快速搜索特定单词或短语在模块代码设计窗口出现的位置。点击工具 栏圈 "从文件中查找"按钮,或者按"Ctrl+F",随即将打开"查找与替换"窗 口。如下图所示:

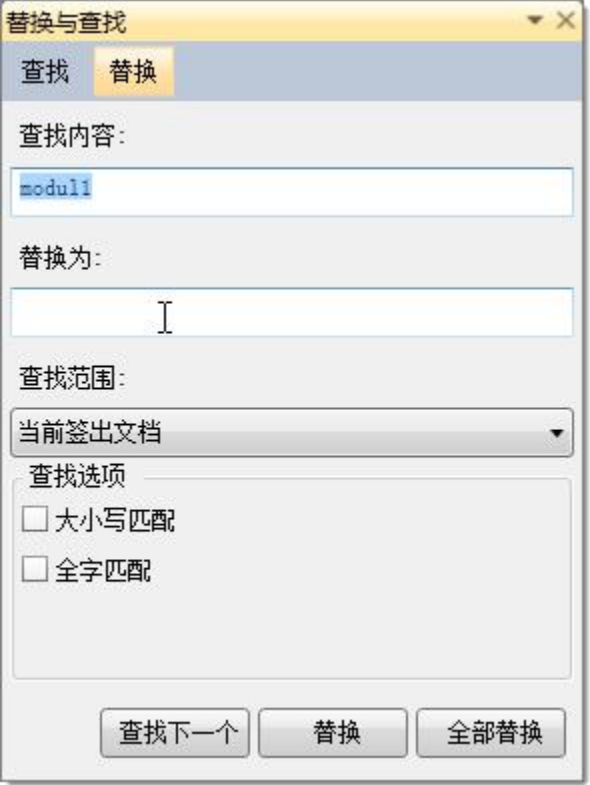

在查找内容框中,键入需要查找的文字,设置好查找范围。点击"查找下 一个"按钮开始进行查找。查找成功后,系统将自动定位到代码位置。如果 没有找到,系统将会提示"没有找到指定文本"。默认是不需要区分大小写的 模糊查找,可通过勾选"大小写匹配"或"全字匹配"来限定查找模式。

可以在"查找"和"替换"选项卡片中进行快速切换,点击"管换"按钮 进入文本替换模式。下面的步骤将介绍如何进行代码文本替换:

- 1. 在"查找内容"文本框中键入需要替换的内容。
- 2. 在"替换为"文本框中键入替换为目的内容。
- 3. 选择好查找范围,只能替换签出流程的模块代码内容。(有关"签出" 将在以后的章节进行介绍〕
- 4. 点击"替换"按钮将替换下一个查找到的内容,点击全部替换将批量 替换所有查找到的内容。
- 5. 同样的,可通过勾选"大小写匹配"或"全字匹配"来限定需要替换 内容的查找模式。

第 24 页 共 51 页

## <span id="page-24-0"></span>**4** 流程开发设计

# <span id="page-24-1"></span>**4.1** 流程签入与签出

在多用户流程开发过程中,为了防止其它用户同时更改同一流程,引起流程 开发混乱。TASKCTL 引入了"流程签入签出"的概念。当用户把流程签出后, 即获得该流程最新的数据信息和开发权限,才允许对该流程及所属模块、流程变 量进行编辑和删除等操作。如果试图签出已被其它用户签出的流程时,系统将提 示"该流程已被占用,无法签出"。另外,如果需要编译流程,也应先签出流程。 关闭系统的时候,将会自动签入所有已签出的流程。

若要签出流程,请执行以下操作:

- 1. 选中资源树上的流程节点。
- 2. 在流程节点的右键菜单中点击"<mark>第出入" 1999</mark>"按钮。

若要签入流程,请执行以下操作:

- 1. 选中资源树上的流程节点。
- 2. 在流程节点的右键菜单中点击" is 签入 ~ ~ , "按钮。

说明: 以下章节对流程的所有开发设计都是以"流程签出状态"为前提。

## <span id="page-24-2"></span>**4.2** 流程创建与删除

系统有多种新增流程的方式。通常情况下,我们在资源树上进行快速新增。 也可以通过"添加新项"窗口选择"流程"进行新增。

若要添加缺省流程,请执行以下操作:

- 1. 选择资源树上的工程节点。
- 2. 在工程节点的右键菜单点击" "按钮。系统

第 25 页 共 51 页

将为生成的流程自动分配一个新流程名称。

若要添加自定义流程,请执行以下操作:

1. 点击工具栏上的" " " " 按钮打开"添加新项"窗口。

- 2. 选择"HIP",再选择所属工程后键入所需新增流程的名称。
- 3. 点击" "按钮完成新增流程操作。

如果流程名称重复或者没有签入流程名称,则不能完成新增操作。

若要删除流程,请执行以下操作:

- 1. 在资源树上选中流程节点。
- 2. 在流程节点的右键菜单点击"<mark>删除流程\, 着我的 "</mark> 按钮。

3. 在弹出的确认删除对话框里点击"是"按钮完成删除操作。

## <span id="page-25-0"></span>**4.3** 流程编辑

#### <span id="page-25-1"></span>**4.3.1** 流程基本属性编辑

若要编辑流程属性,请执行以下操作:

- 1. 在资源树上选中流程节点。
- 2. 点击工具栏的"图"或按快捷键"F9"呼出属性窗口。
- 3. 在属性项后面的文本框里输入新的属性值。如果属性文本框有下拉按 钮,则表示该属性可进行选择。
- 4. 敲击回车按钮以确定输入。

特别需要注意的是"启动模块"和"是否子流程"这两个属性。选择"启动 模块"以确定流程运行的第一个模块,选择"是否子流程"来确定是否运行流程 被其他流程所引用,v5.0-版本及以前新增默认不是子流程,v5.1+版本开始新增默

#### 第 26 页 共 51 页

认为子流程。

## <span id="page-26-0"></span>**4.3.2** 变量管理

为增强流程的可移植性、灵活性,配置变量的引入是不可缺少的。TASKCTL 在变量管理方面有一套完整的机制。它将变量分为三类,分别为:

- 平台全局常量:在 Admin 中统一定义管理,所有控制器都可以访问, 但不可修改。
- 工程变量(v7.0+):每一个工程都有自己的一套工程范围变量,仅在工 程范围内有效。
- 私有变量:用户可以定义控制器级别的私有变量,以适应更灵活的变 量引用需求。
- 若要通过 Designer 进行私有变量管理,请执行以下操作:
	- 1. 在"资源管理器"中双击"私有变量"节点。即打开"变量编辑器" 文档窗口。
	- 2. 选择"私有变量"选项卡片进入私有变量编辑模式。
	- 3. 键入"变量名称"、"变量值",选择"变量类型"及"是否加密"选 项.点击" <sup>墙加 ,</sup>新增按钮完成私有变量新增操作。
	- 4. 选中表格中的流程变量,点击"■ 删除 "删除按钮完成私有变量删 除操作。
	- 5. 选中表格中的流程变量, 编辑流程变量值, 点击"<sup>惨改</sup>, 修改按 钮完成私有变量更新操作。

#### <span id="page-26-1"></span>**4.3.3** 模块新增、修改、删除

跟新增流程类似,可通过资源树及"添加新项"窗口进行新增模块操作。这 里不再累述。特别地,可在模块代码中选择代码片段新增子模块。

第 27 页 共 51 页

若要通过代码片段新增子模块,请执行以下操作:

- 1. 确保模块所属流程为签出状态。
- 2. 在模块代码中,框选合法格式的代码片段。
- 3. 在选好的代码片段上右键菜单点击" 从选定文本建新档块 Ctrl+P , 菜单项。即弹出"新建模块"对话框。
- 4. 在"新建模块"对话框中键入模块名称后点击"<mark>确认、</mark>"按钮。

操作完成后将转到新生成的模块代码设计器窗口,同时系统把框选的代码片 段替换为指向新生成模块引用的 include 节点。

若要编辑模块属性,请执行以下操作:

- 1. 确保模式所属流程为签出状态。
- 2. 在资源树上选中模块节点。
- 3. 点击工具栏的"图"或按快捷键"F9"呼出属性窗口。
- 4. 在属性项后面的文本框里输入新的属性值。
- 5. 敲击回车按钮以确定输入。

若要删除模块,请执行以下操作:

- 1. 在资源树上选中流程节点。
- 2. 在流程节点的右键菜单点击" **删除模块 、。 7**"按钮。
- 3. 在弹出的确认删除对话框里点击"是"按钮完成删除操作。

需要注意的是:如果模块有被引用的情况,删除该模块后,也应删除引用模 块的地方。

说明: 可通过编译流程来确定模块引用错误的位置。

#### 第 28 页 共 51 页

#### <span id="page-28-0"></span>**4.3.4** 模块代码编辑

模块代码设计是 TASKCTL 对调度流程设计提出的全新概念。TASKCTL 模块 语法类似于 XML 结构化标签语言。掌握好代码开发对提高流程开发效率具有举 足轻重的作用。

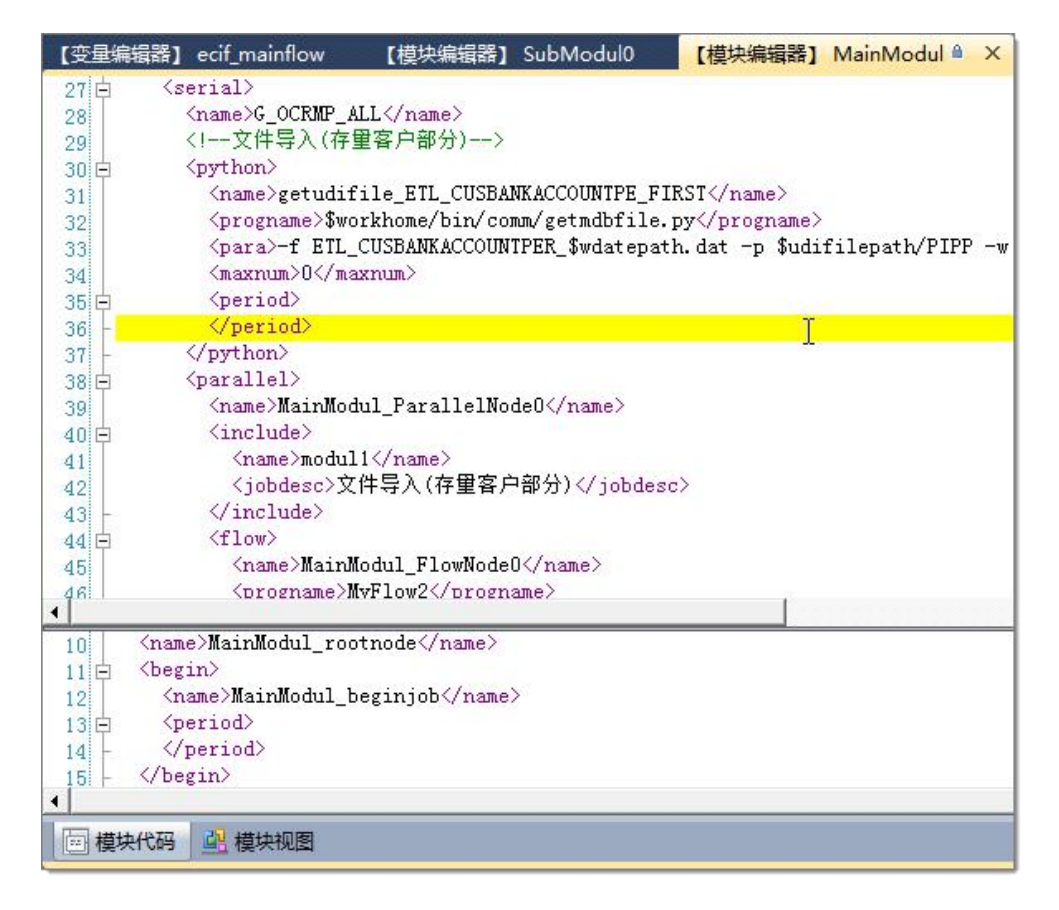

上图示例了一个模块的部分代码,可以看出模块块代码设计器是一个标准的 文本编辑工具。具有"拷贝"、"剪切"、"粘贴"、"撤销"、"重做"等文本操作。 还具有"关键字高亮","行号","缩进","格式化文本","代码注释"等传统高 级语言编程工具的特征。可以对代码窗口进行拆分,方便随时参考。

### <span id="page-28-1"></span>**4.3.5** 模块图形编辑

和模块视图一起同步展示了调度流程的节点关系。模块图形编辑窗口由两部 分组成:"作业关系图"以及"作业树"。通过"作业关系图",可以很直观的看到

第 29 页 共 51 页

作业之间的串并关系。如果一个模块的作业关系图太大而不好展示的情况下,也 可以对作业关系图进行缩放展示。通过拖动节点工具箱里的 TASKCTL 节点到节 点树来完成模块的可视化设计。

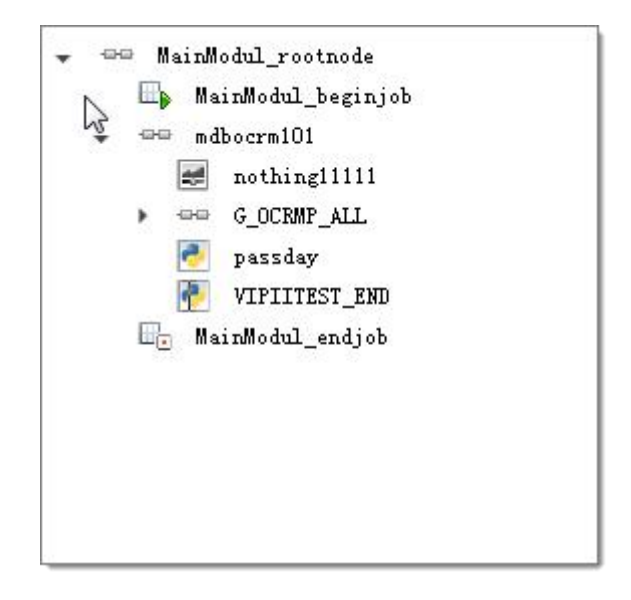

如上图所示: 由 root 节点作为根节点, begin 节点作为起始节点, end 节点作 为结束节点,把用户自定义作业通过串并组等系统缺省节点,按照 TASKCTL 定 义的一系列规则来构成节点树。以下是模块设计在节点树上的设计规则:

- 节点树有且仅有一个 root 根节点,其包含一个 begin 节点和一个 end 节点, 其他所有节点都只能在 begin 节点之后, end 节点之前。
- 串并组节点和 include 节点是特殊的 TASKCTL 节点,分别用来表达作业 之间的串行、并行、引用包含关系。可允许其他 TASKCTL 节点作为其子 节点。
- flow 节点、nulljob 节点和自定义节点是最基础的 TASKCTL 节点,不允 许再包含其他 TASKCTL 节点,是作业树的叶节点。

## <span id="page-29-0"></span>**4.3.6** 串并关系结构

串并关系调度是作业之间的主要关系调度,通过串并关系可以实现所有作业 无关的关系调度以及决大多数作业依赖调度。串并关系通过串并组节点及其组节 点灵活嵌套来实现。

第 30 页 共 51 页

若要通过图形设计器实现节点之间的串行关系,请执行以下操作:

1. 在节点工具箱中拖拽"serial 节点"到作业树。如下图所示

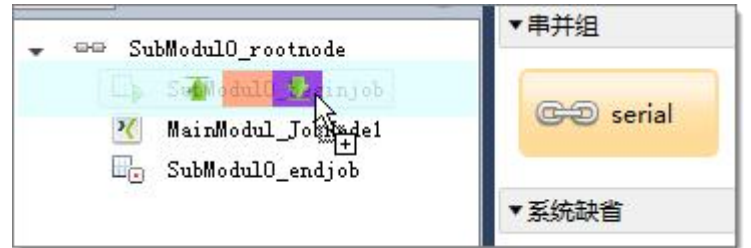

2. 拖拽作业到"serial 节点"里面。如下图所示:

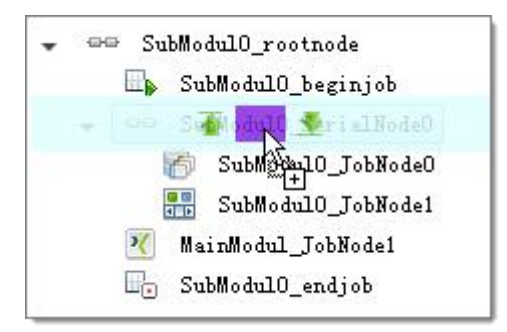

3. 完成作业串行关系设计。

完成上面增加串行节点的示例后,仔细的读者可能已经发现"模块视图" 并没有体现"MainModul SerialNode2",是因为在"模块视图"里面,两个 相邻节点之间已经隐含了串行的关系。

若要通过图形设计器实现节点之间的并行关系,请执行以下操作:

1. 在节点工具箱中拖拽"parellel 节点"到作业树。如下图所示

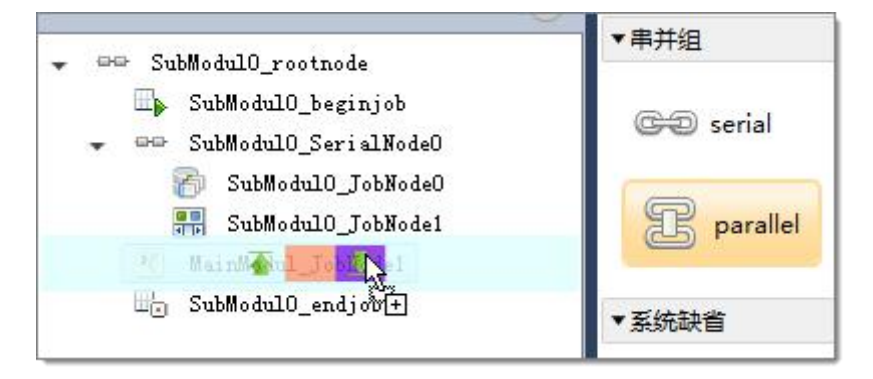

2. 拖拽作业到"parellel 节点"里面。如下图所示:

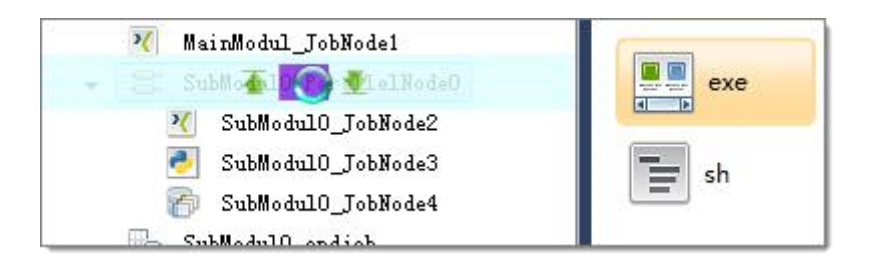

3. 完成作业并行关系设计。

完成上面增加串行节点的示例后,"模块视图"将把节点之间的并行关系显现 出来。如下图所示:

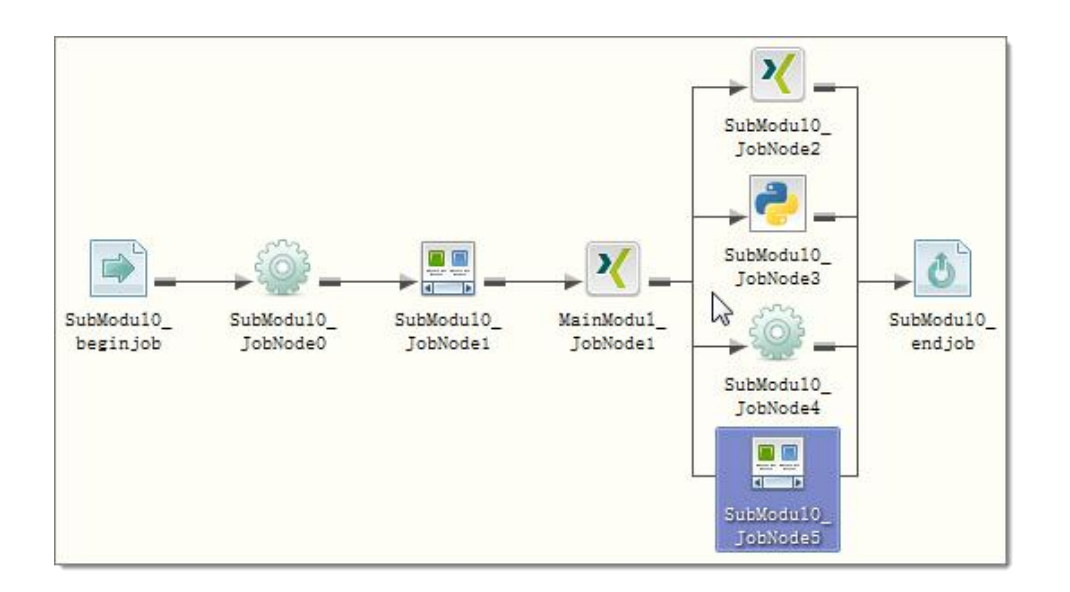

## <span id="page-31-0"></span>**4.3.7** 节点属性编辑

由于作业的属性相对较多,为了方便我们熟悉作业属性的操作,TASKCTL 按 照作业属性特征,按用途分为"What --基本属性","How -- 控制属性","Where -- 目标主机属性"和 "Misc -- 杂项属性"等。另外某些属性还具有复合(继承、 缺省、自定义)特征。

#### 4.3.7.1 继承属性 (vfInherit)

在流程控制文件配置中,根据作业(组)节点的父子关系,对于父节点的很 多属性子节点都可以缺省继承。

第 32 页 共 51 页

若要设置属性为可被子节点继承,请执行以下操作:

1. 只有属性框前面有" <mark>"N ExpPara [1] ]</mark> [1] [1] [1] ] , 所示的三

角形按钮的属性,才可以设置为可继承。

2. 选择该属性的 flag 为"vfInherit", 如下图所示:

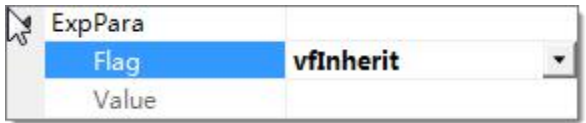

若不需要继承父节点属性,请执行以下操作:

1. 选择该属性的 flag 为"vSelf", 如下图所示:

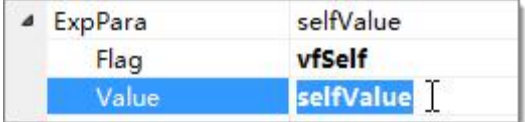

2. 在该属性的 Value 设置为自定义的值,如上图所示 Value 为"selfValue"。

#### 4.3.7.2 缺省属性 (vfDefault)

属性节点的缺省值目前可以分为两类:系统缺省值、设置缺省值。

- 系统缺省值:指平台固定设置的缺省值。比如作业最大重复次数'maxnum' 属性,系统固定缺省为1,即执行次数为一次,类似的还有 DateType 等, 不过这些缺省都只是在 root 根节点才能看到,在子节点上默认是继承。
- 设置缺省值:这种缺省值不是自身决定的,而是设置的。比如 para 属性。 我们在流程控制文件中的缺省值是来源于在 ctlconf.xml 文件中插件的设 置。目前可支持设置缺省值的属性有 para、exppara、SuccessV、ErrorV、 FailedV、WarnningV 等属性,缺省值均来源于 ctlconf.xml 文件中插件的 设置,这些值是在 Admin 中在作业类型中配置的。

若要设置属性为缺省值,请执行以下操作:

- 1. 只有属性框前面有" <sup>▷ MaxNum</sup> 1 1 7 所示的三角形 按钮的属性,才可以设置为缺省值。
- 2. 选择该属性的 flag 为"vfDefault", 如下图所示:

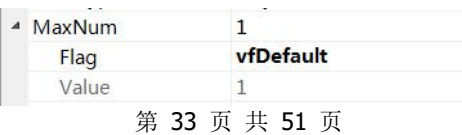

## 4.3.7.3 自定义属性 (vfSelf)

作业属性如果不想引用继承或缺省值,可以显式设定作业的自定义值,请执 行如下操作:

- 1、设置复合属性的 flag 为 vfSelf 选项
- 2、在 Value 中设置作业的自定义属性值

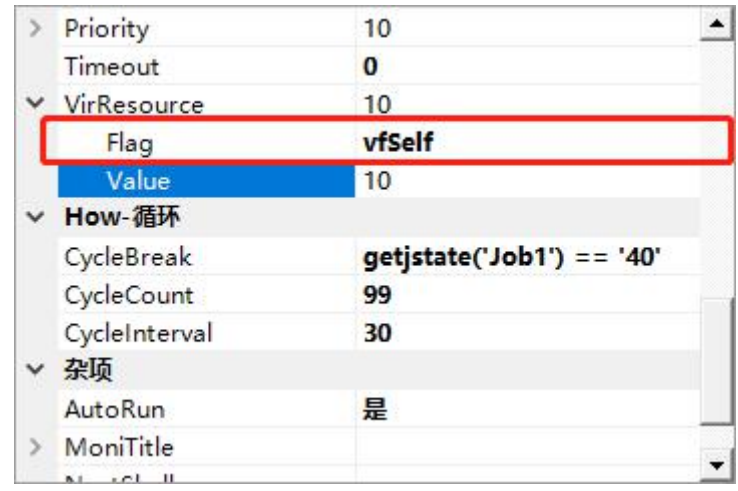

4.3.7.4 What -- 基本属性 (name / progname / para / exppara / jobdesc)

- Name -- 作业名称,在控制容器范围唯一
- Progname -- 作业程序路径
- Para -- 作业程序入口参数
- Exppara -- 作业程序环境参数
- Jobdesc -- 作业描述信息

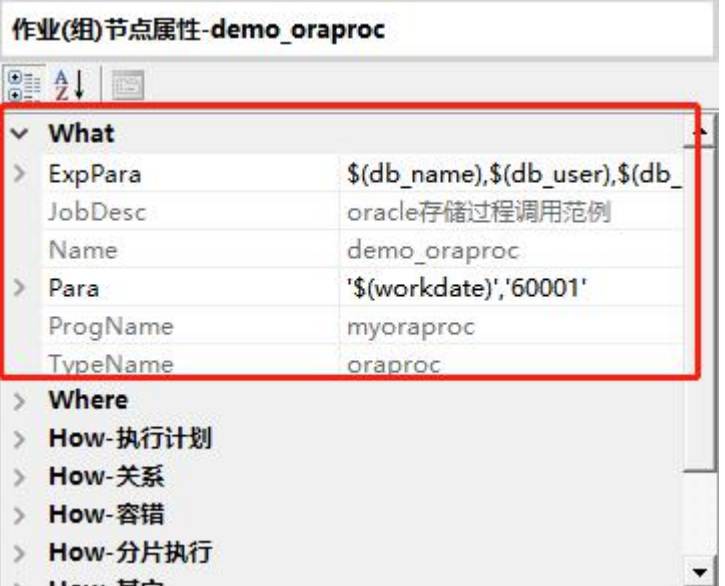

## 4.3.7.5 How -- 执行计划( period / datetype )

作业的执行计划决定作业的可调度执行周期或者特定可调度日期。对于执行 计划,通过配置作业(组)的执行计划属性(period)来实现。若要通过属性框 设置"执行计划"属性,请执行以下操作:

1. 选择 Period 属性的 Flag 选项为"vSelf", 如下图所示:

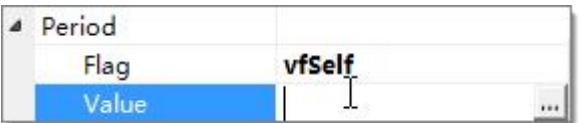

2. 点击 Value 属性框中的"…<sup>1</sup>", 打开"执行计划属性编辑器"。

3. 在"执行计划属性编辑器"中设置好执行计划表达式,如下图所示:

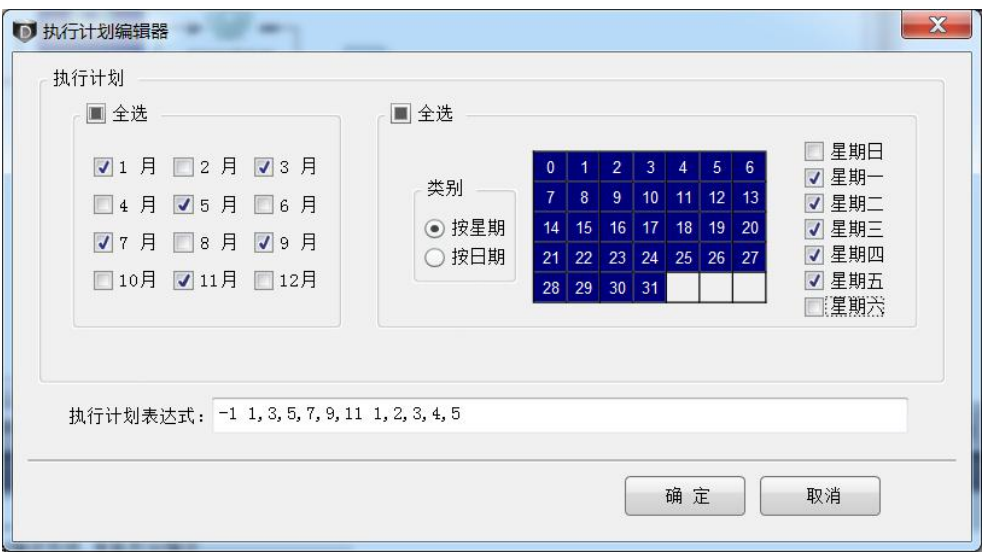

4.点击确定按钮完成操作。

完成上述操作后,作业将在排程好的自然日期当天执行,不满足的日期将跳 过不执行。如果需要在逻辑日期下也应用到 period 属性。那么请执行如下操作:

1、设置逻辑日期变量如下图所示:

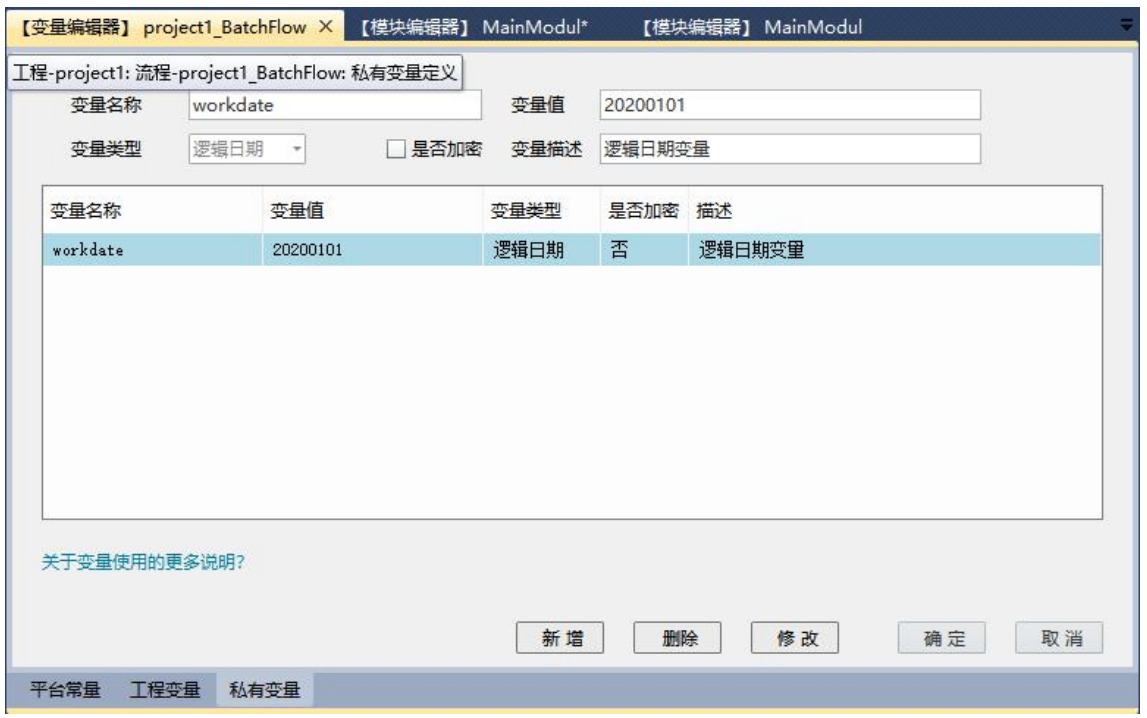

2、通过作业的 datetype 属性引用定义好的逻辑日期变量, 如"workdate":

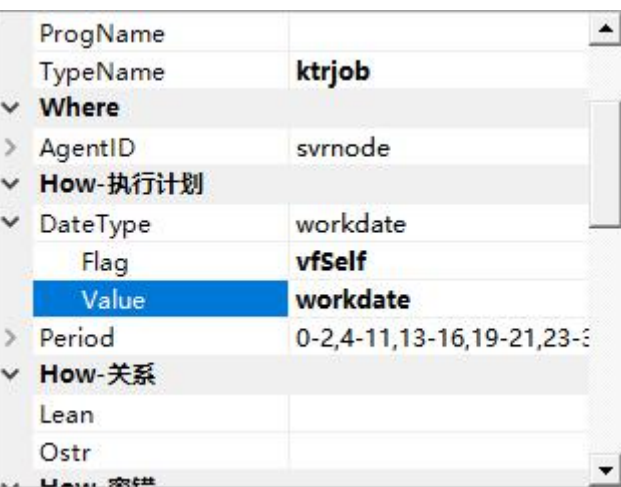

3、完成好逻辑日期排程计划设置。系统将以逻辑日期来判定当天是否执行。

说明: period 和 datetype 属性仅在流程下可用,在定时器中不可用。

#### 4.3.7.6 How -- 依赖(lean)

串行节点配置实际上是依赖关系配置,只是方便表示了一组作业的相互依赖 关系。但对于一些特别的作业,不方便直接用串行组表达。就可以通过作业依赖 属性(lean)来补充。

若要通过属性窗口设置依赖属性,请执行以下操作:

1.在作业的 lean 属性值中输入依赖作业的 name(注意这里只能是在同一 流程中作业,如果要跨流程,请用发送事件作业),如果有多个,中间用逗号隔开。

2.敲击回车键以完成操作。

不过,我们建议少使用 lean 属性,尽量采用串行组来实现作业之间的依赖, 毕竟串行组配置的可读性要高。

#### 4.3.7.7 How -- 互斥 (ostr)

互斥表示作业之间不能同时运行。将通过作业的 ostr 属性实现。若要通过属 性窗口设置互斥属性,请执行以下操作:

第 37 页 共 51 页

1.在作业的 ostr 属性值中输入互斥作业的 name(注意这里只能是在同一 流程中作业),如果有多个,中间用逗号隔开。 2.敲击回车键以完成操作。

4.3.7.8 How -- 容错(ignoreerr / maxnum / errdelay)

通过设置作业的容错机制,从调度系统层面增强作业的健壮性。

Ignoreerr -- 是否应用容错机制

对于有些作业,出错后流程仍需要继续向后运行,及不影响依赖于它的作业 调度。对于这种需求,将通过 IgnoreErr 属性来设置。

若要通过属性窗口设置"是否忽略错误",请执行以下操作:

1. 选择 IgnoreErr 属性的 Flag 选项为"vSelf", 如下图所示:

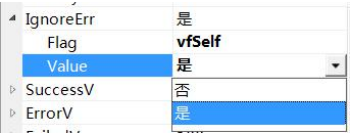

2. 在 Value 属性框中选择是否忽略。

3. 敲击回车键以完成操作。

Maxnum -- 最大错误重试次数

作业运行错误后,根据配置最大重复次数(maxnum)决定尝试执行次数,直到 成功为止。若要通过属性窗口设置"重复次数",请执行以下操作:

1. 选择 Maxnum 属性的 Flag 选项为"vSelf", 如下图所示:

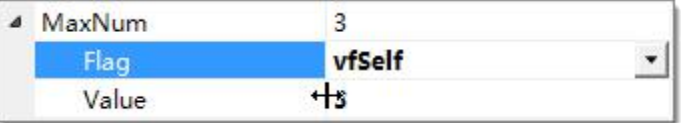

2. 在 Value 属性框中键入所需"重复执行次数"的值,该值为整数。

3. 敲击回车键以完成操作。

说明:如果 maxnum 设置为 3,作业第二次重试却成功了,那么执行完第二次, 作业就通过了,不会再执行第三次;如果执行完了第三次,依然没有成功, 则根据下面的忽略错误决定走向。当 maxnum 设置为 0 时, 表示不限制重试 次数,知道成功为止,每次重试其间的间隔由平台的配置决定。

#### 第 38 页 共 51 页

√ Errdelay (v6.0+) -- 每次错误后, 延迟重试的时间间隔(秒)

#### 4.3.7.9 循环( cyclecount / cyclebreak / cycleinterval)

对于一些作业或模块希望循环执行,可以通过设置节点的循环属性来实现。

- ✔ cyclecount (v7.0+) -- 循环次数, v7.0-之前版本为 cycle
- ✔ Cyclebreak (v7.0+) -- 循环退出条件,满足条件则退回循环模块
- ✔ Cycleinterval (v7.0+) -- 每次循环结束后的等待间隔时间

参见如下示例:

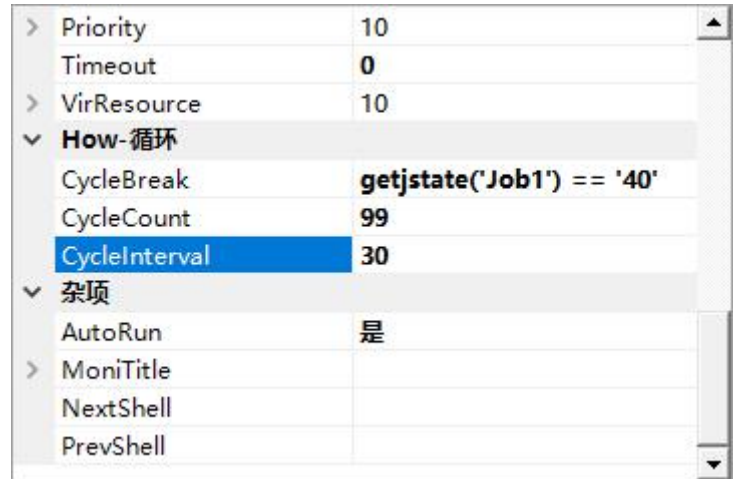

4.3.7.10 How -- 返回信息( successv / errorv / faildv / warnningv)

- successv -- 作业成功状态返回信息
- **✓ Errory --** 作业错误状态返回信息
- Failedv -- 作业失败状态返回信息
- Warnningv-- 作业警告状态返回信息

作业的返回信息用来判断该作业调用成功与否。用数字来匹配作业程序的退 出码。可使用连串数据:成功返回值 0-10,警告返回值 11-30 等。注意:用户自

#### 第 39 页 共 51 页

定义的返回值只能是在 0-100 之间。

v 7.0 + 新增支持返回信息匹配作业程序的输出信息。如:[ORA-]可匹配 oracle 程序的错误特征码。

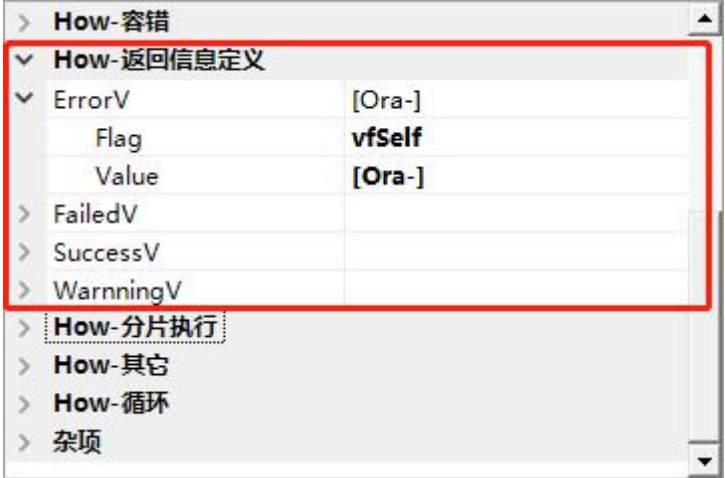

4.3.7.11How -- 分片执行( issplit / splitcount)

在一些分布式计算的作业中,通常会用到分片技术,可以通过设置作业的分 片执行属性来实现。

- **√** Issplit (v7.0+) -- 是否应用分片执行策略
- ▼ Splitcount  $(v7.0+)$  -- 分片的个数或分片个数表达式

参见如下示例:

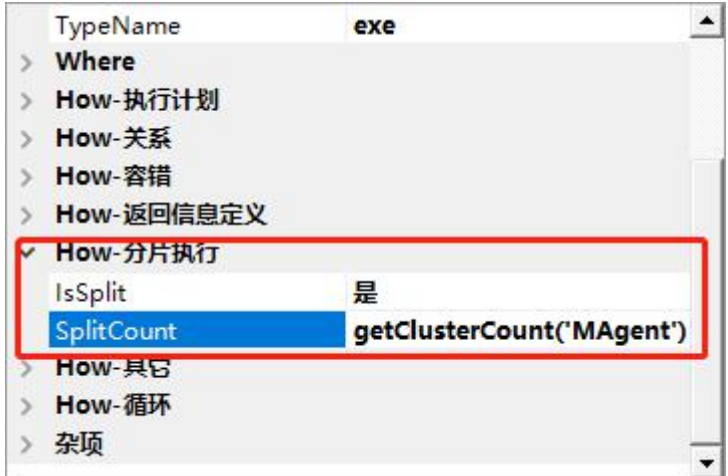

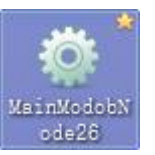

设置了分片属性的作业,将以"★"角标来特殊标识:

#### 4.3.7.12 How -- 条件分支(condition)

作业 condition 属性是功能非常强大的属性(condition 属性应用可以参见自带 的高级范例《强大的自定义控制-Condition》),通过它可以实现作业各种不确定运 行条件调度。并可以实现条件分支调度。

若要通过属性窗口设置"条件分支",请执行以下操作:

1. 选择 Condition 属性的 Flag 选项为"vSelf", 如下图所示:

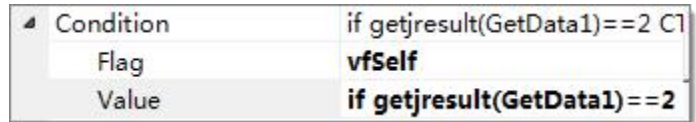

- 2. 在 Value 属性框中键入所需"条件分支"的值,该值为表达式。
- 3. 敲击回车键以完成操作。

#### 4.3.7.13 How -- 优先级 (priority)

作业 priority 属性用于控制并发的优先执行顺序。值越小表示优先级越高。 若要通过属性窗口设置"优先级",请执行以下操作:

1、 选择 priority 属性的 Flag 选项为"vSelf", 如下图所示:

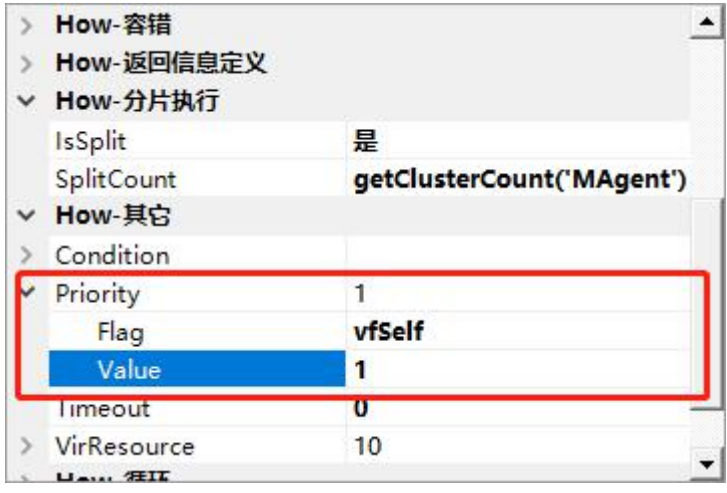

#### 第 41 页 共 51 页

- 2、在 Value 属性框中键入所需优先级值,该值为整数。
- 3、敲击回车键以完成操作。

#### 4.3.7.14 How -- 超时失败(timeout)

作业 timeout 属性用于控制作业最大运行时间,单位为秒。当作业超时后,状 态为失败,流程将暂停执行。当超时失败值为 0 时,表示不应用该属性。

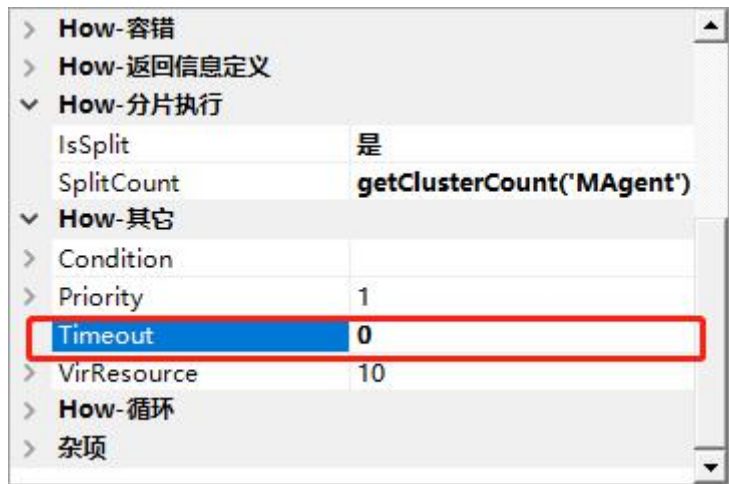

#### 4.3.7.15 How -- 虚拟资源(virresource)

作业 virresource 属性用于控制并发的优先执行权重。值越大表示权重越高。 若要通过属性窗口设置"虚拟资源",请执行以下操作:

2、 选择 virresource 属性的 Flag 选项为"vSelf", 如下图所示:

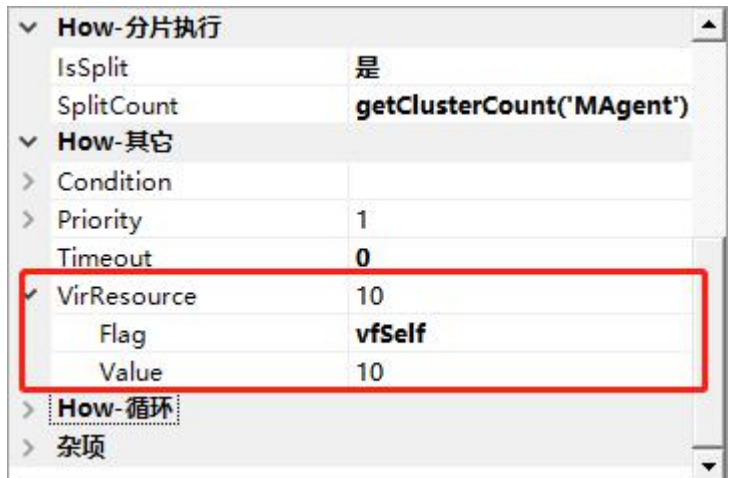

2、在 Value 属性框中键入所需虚拟资源值,该值为整数。

3、敲击回车键以完成操作。

#### 4.3.7.16 Misc -- 自动执行(autorun)

默认情况下,作业只要满足调度条件后就会自动执行。如果我们需要对作业 进行人为的确认后再执行,那么可以设置 autorun 为"否"。当流程运行到该作业 时会暂停。直到进行确认执行后,流程才会继续运行。

设置了非自动运行的作业,将以"审核员"角标来特殊标识:

#### 4.3.7.17 Misc -- 预处理与后置处理(prevshell / nextshell)

- prevshell -- 作业执行前的预操作脚本
- nextshell -- 作业执行后的操作脚本

可以实现一些与业务流无关的操作,比如创建目录,导入环境等。

#### <span id="page-42-0"></span>**4.3.8** 保存模块

现在让我们保存在 Designer 中创建或编辑的模块。在 Designer 中, 当中断工 作或退出时必须"保存"模块,否则所做的工作将会丢失。"保存"后,该模块将 会上传到服务器。如果是本地开发,将会保存到本地磁盘。以后可以打开该模块, 再次进行修改操作。

若要进行保存模块的操作,请执行以下步骤:

- 1. 点击工具栏的"图"按钮。
- 2. 完成保存操作。

第 43 页 共 51 页

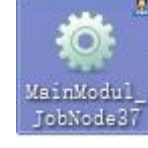

也可以点击工具栏的" "全部保存按钮。对所有未保存的模块进行保存 操作。

#### <span id="page-43-0"></span>**4.4** 流程编译

流程编译是流程开发的一个关键性步骤,您需要通过流程编译来验证流程开 发过程中的一些语法问题。

若要进行"流程编译",请执行以下操作:

- 1. 点击工具栏的"A"按钮或按快捷键 F6 开始编译流程。
- 2. 直到"编译输出"窗口提示"编译完成"后完成编译操作。

## <span id="page-43-1"></span>**4.5** 流程发布及归档

流程发布(v7.0+): 流程编译通过后, 就需要通过发布功能发布到 Monitor 环境进行运行监控了。(v7.0-之前版本编译后会自动发布到运行环境。)

若要进行"发布",请执行以下操作:

- 3. 点击工具栏的" +" 按钮开始发布。
- 4. 直到弹出"发布成功"对话框,完成发布操作。

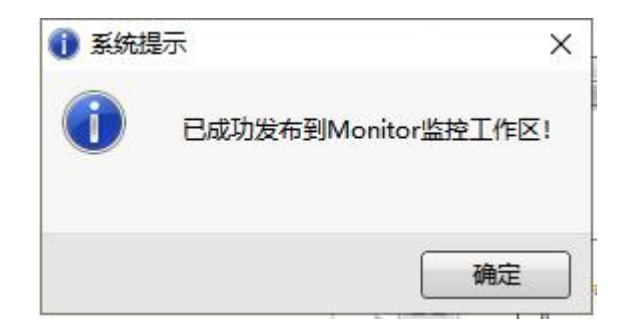

发布归档(v7.0+): 每次发布成功后将产生一个归档文件,用户可以选择任 意归档项装载之前发布的版本。

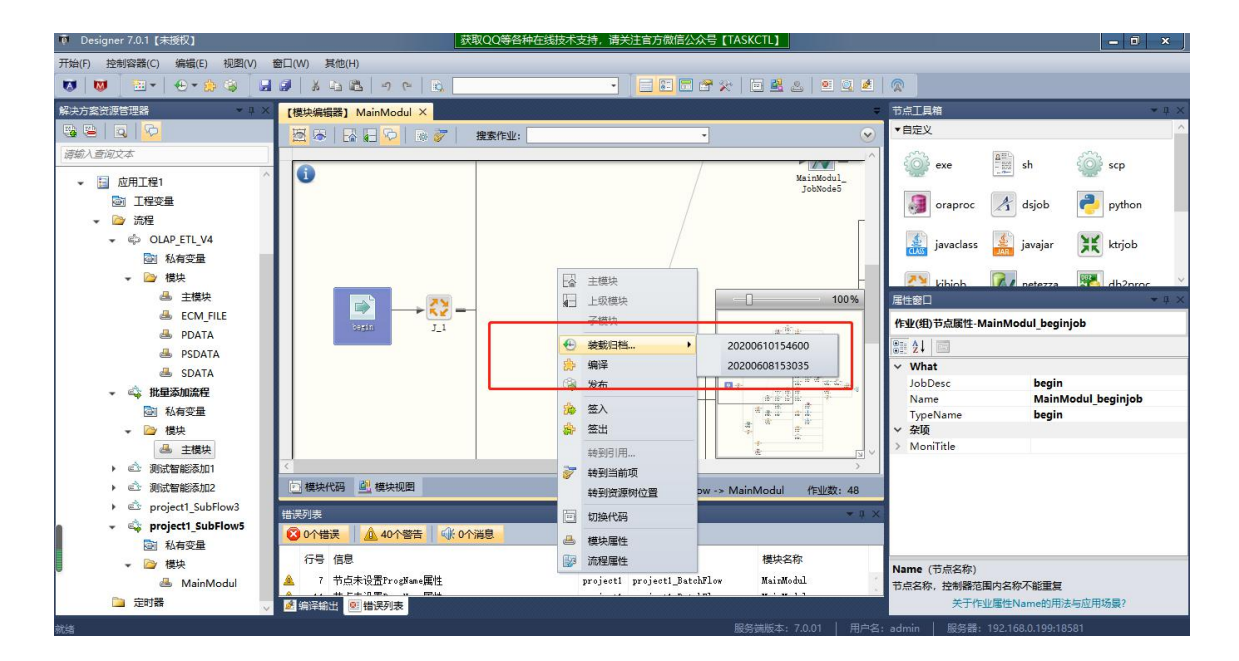

## <span id="page-44-0"></span>**4.6** 一些快捷操作技巧

## <span id="page-44-1"></span>**4.6.1** 如何快速在图形设计器中定位指定作业

Designer 提供了多种方式来定位作业,您可以在图形设计器工具栏里面的作 业搜索框中输入节点名称关键词,系统自动弹出匹配的作业列表,选中列表项进 行定位。如果您对该模块结构比较熟悉的情况下,也可以在作业树里面选中期望 的作业进行定位。

#### <span id="page-44-2"></span>**4.6.2** 如何快速在图形设计器中定位指定模块

在流程开发过程中,难免会遇到一个流程很多模块,多级引用的情况。Designer 提供了多种方式导航到流程下的指定模块的设计器。下面示例怎样利用"模块导 航器"快速打开模块的设计器。

- 1. 点击模块设计器中工具栏的" " 按钮, 即打开模块导航器。
- 2. 点击模块导航器的"模块名称"按钮,可直接导航到所点击模块的设 计器。
- 第 45 页 共 51 页 3. 也可以通过在"搜索模块"的下拉框中,输入模块名称的关键词,查

找到模块列表。通过点击列表项,同样达到模块导航的目的。

#### <span id="page-45-0"></span>**4.6.3** 如何快速通过图形增删一个作业

在遵循 TASKCTL 代码设计规则的原则上,通过拖拽作业工具箱的 CTL 节点 到作业节点资源树或者作业节点位置,完成对作业的新增操作。若要删除作业, 则仅需选中所要删除的作业。在其右键菜单中点击"删除"菜单项完成删除操作。

## <span id="page-45-1"></span>**4.6.4** 如何快速将大模块拆分更多的小模块

您可以在模块代码中框选所期望划分为子模块的代码片段(应遵循 TASKCTL 代码设计规则), 然后使用热键"Ctrl+P"弹出新建子模块窗口, 在其中键入模块 名称后确认以完成操作。

## <span id="page-45-2"></span>**4.7** 流程相关备注信息的重要性

仔细的读者可能已经注意到,每个TASKCTL 资源都有类似"备注"这样的 属性。如流程对象有"流程描述"属性,模块对象有"模块描述"属性,作业对 象有"JobDesc"属性。Designer 利用"备注"属性为对象在界面上展示提供了有 效的方案。如下图所示:

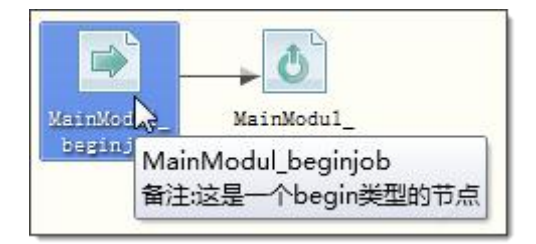

合理利用好"备注"属性,有利于提高模块代码的可读性,提高调度流程开 发设计的效率和正确性。

# <span id="page-46-0"></span>**5** 定时器开发设计

定时器在开发设计上,看上去几乎和流程一样,但是在理念上和流程又有这 千差万别,都有串并组,都支持各种作业类型,那是因为平台本身 xml 组织语法 都是一样,但不论是串并关系还是被删减的 Lean、Ostr 等设置依赖互斥的属性, 在定时器中都是失效的,定时器中的所有作业是无序的,都是根据自己的 timingplan 属性决定什么时候运行,保留的并行组也仅仅是为了属性的继承,精 简定时器的设计而已。流程和定时器主要用在不同的场景,定时器更加适合处理 一些无序的定频的作业。下面这张图就是简单的说明:

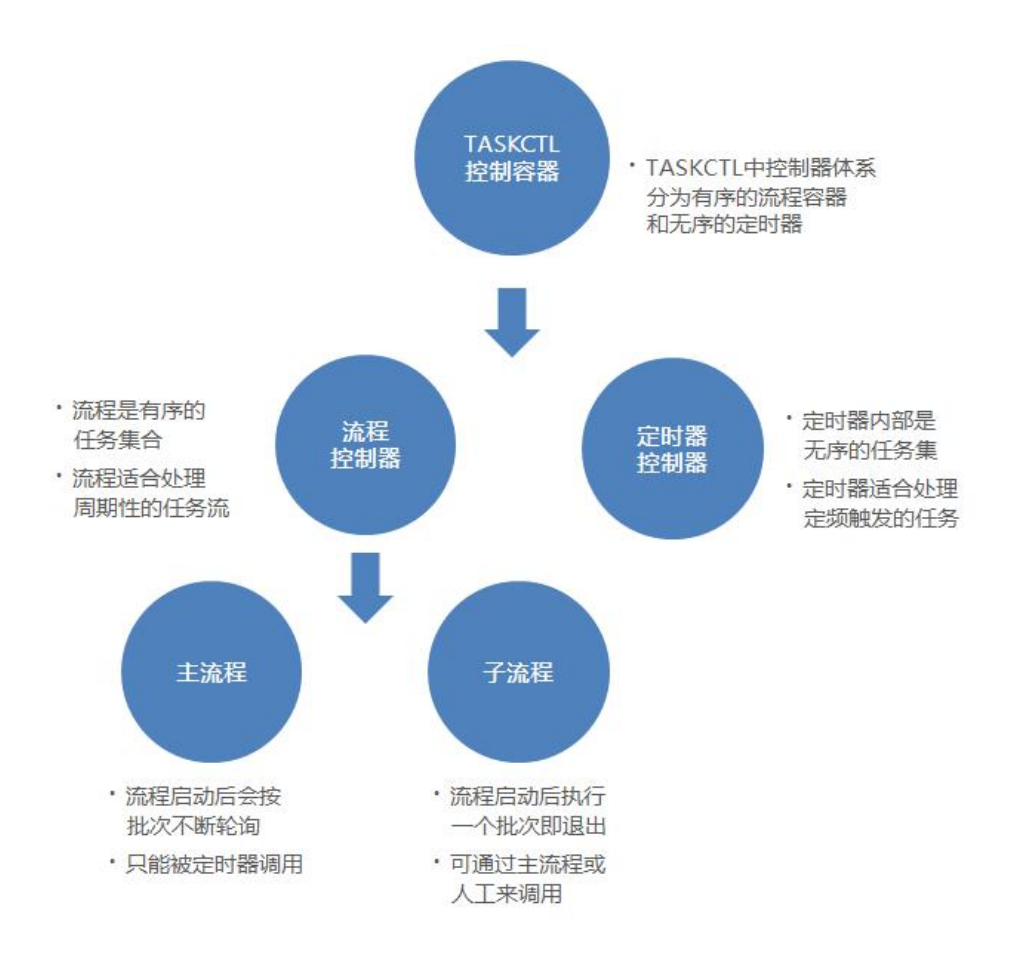

# <span id="page-46-1"></span>**5.1** 定时计划 **TimingPlan**

TimingPlan 是定时器最核心最重要的参数,TimingPlan 表示作业自动执行的

频度周期,周期间隔最小为 1 秒,TimingPlan 不设置,表示该作业不自动执行。 自 5.1 版本开始, TimingPlan 属性也新增弹窗设计, 和 period 属性类似, 如下图 所示:  $\hspace{1.5cm}$ 

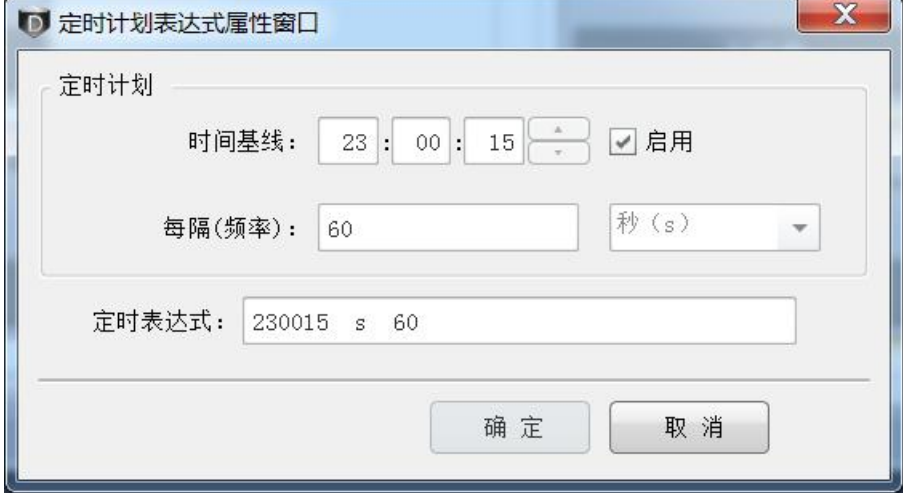

TimingPlan 属性由三段组成,第一段是时间基线,需要选择启用才会生效, 默认为"\*",表示以启动定时器的时间作为时间基线;第二段是间隔单位,可选 择 s(秒)、m(分)、h(小时)、d(天);第三段是间隔频率。

说明:这里要弄清楚第二个和第三个参数合起来表达了完整的频率,但是第 一个参数不是起始时间,而是时间基线。调度核心根据当前时间和时间基线的差 值是否为间隔频率的整数倍,来决定是否执行。举例 <timingplan>100101 h 1</timingplan>,因为第一个参数不是起始时间,只是时间基线,所以 090101 的 时候,该作业同样会执行,而不是从每天 10 点 1 分 1 秒开始,每隔一小时运行一 次; 而<timingplan>100101 d 1</timingplan>, 是每天 10 点 1 分 1 秒启动是因为间 隔是天,这个地方一定要认真的理解。

#### <span id="page-47-0"></span>**5.2** 其他

定时器其他部分的设计和语法均于流程类似,此处就不在介绍,更多使用示 例可以参照范例中定时器部分。

#### 第 48 页 共 51 页

# <span id="page-48-0"></span>**6** 流程运行与监控

至此,您已经有能力开发一个完整的调度流程了。在完成流程的开发后,我 们需要在"监控维护管理平台—Monitor"中去运行它。您会看到如下图所示的监 控维护界面,我们将在《Monitor 监控管理》手册中作更详细的介绍。

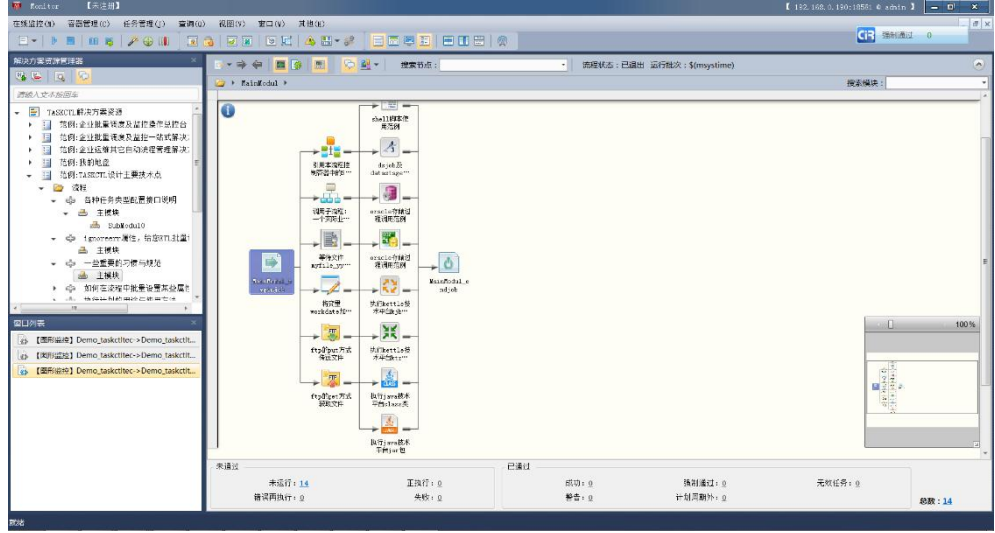

# <span id="page-49-0"></span>**7** 快捷键速查表

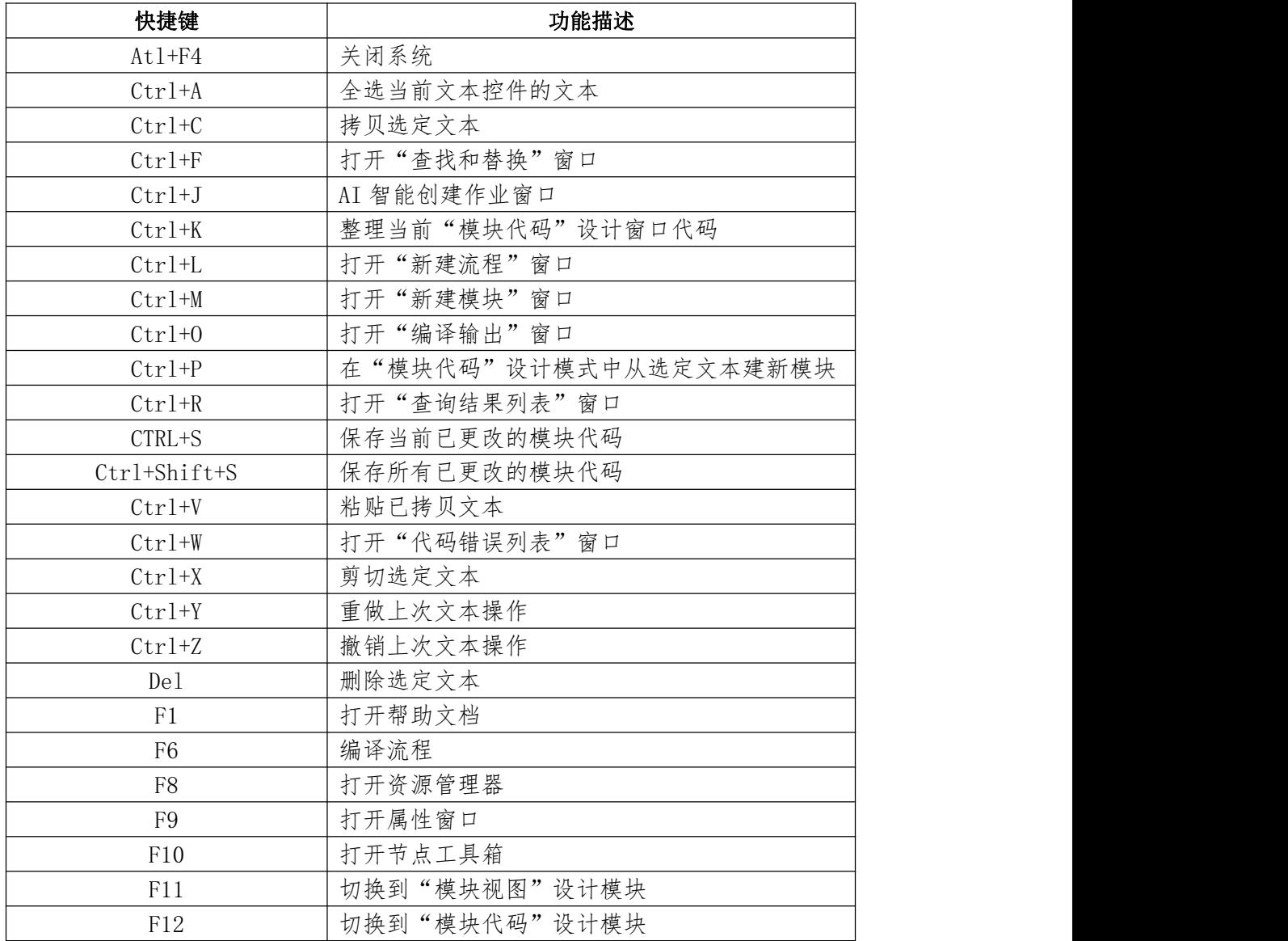

## <span id="page-50-0"></span>**8** 常见问题 **QA**

Q:系统为什么不允许对流程进行任何操作?

A:请先确认该流程是否被签出。只有签出后,才能对该流程及其模块、变量、 作业等对象进行开发设计。

Q:系统一直提示"该流程已被其它用户占用,无法签出",怎么办?

A:请确认其它成员是否签出了该流程,需要其它成员签入流程后,您才能签 出该流程。还有种情况是系统非法退出后,导致流程未正常签入。您可以进入后 ctladmin 程序, 用 listco 命令查找签出流程后, clearco 命令强制签入指定流程。